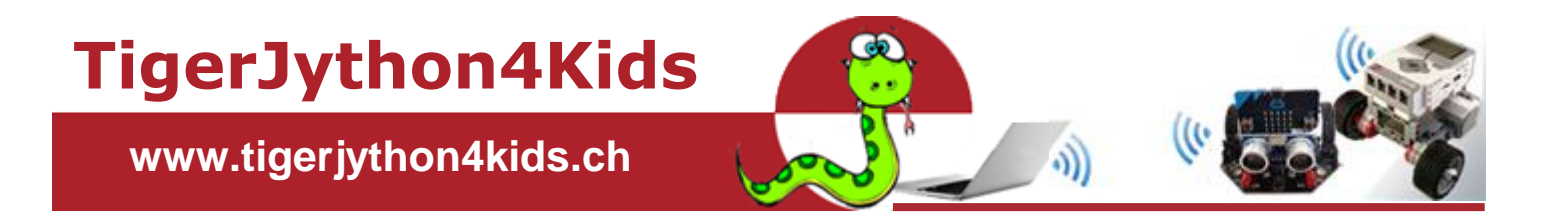

# **Teil 2: ROBOTIK**

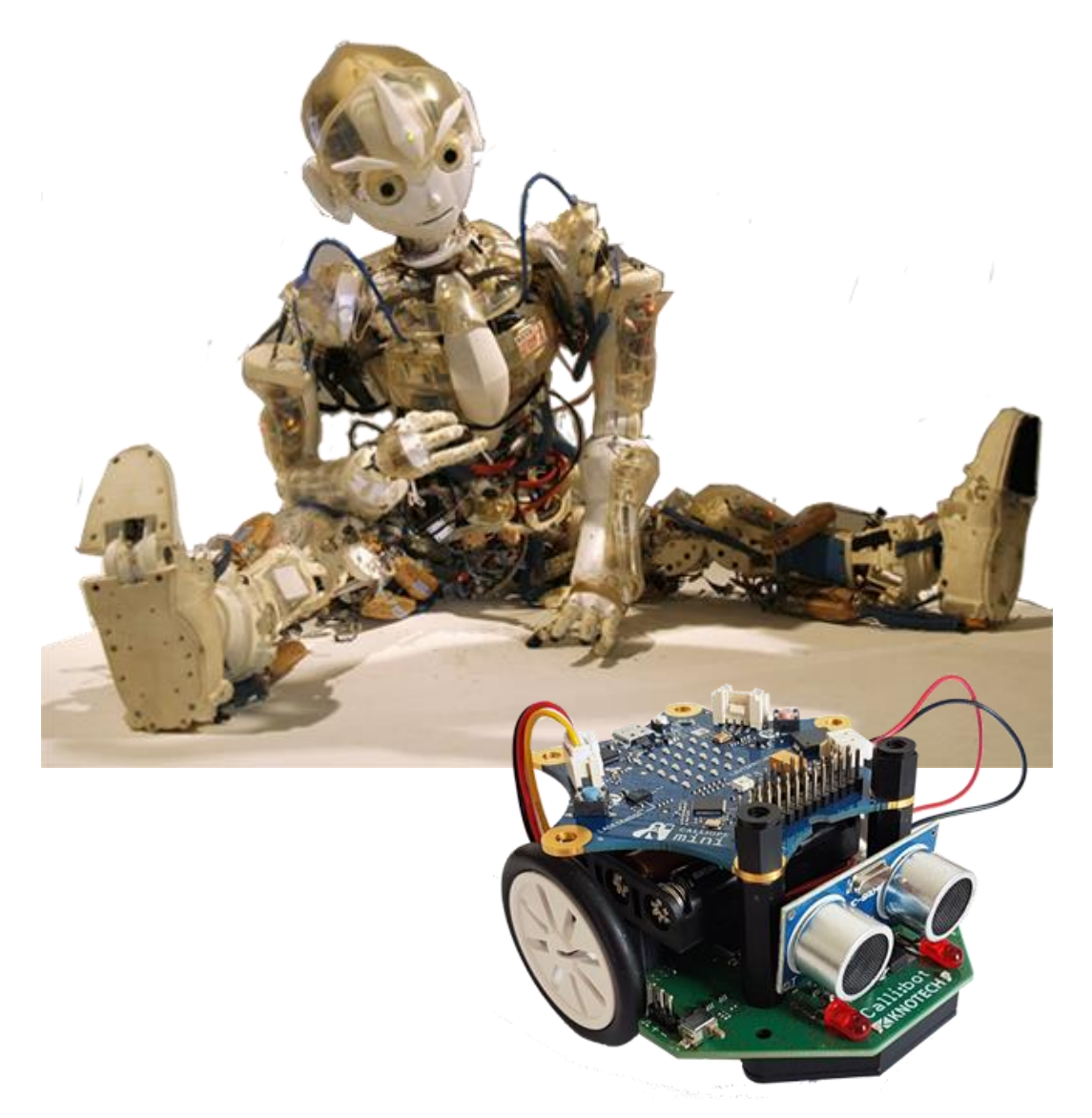

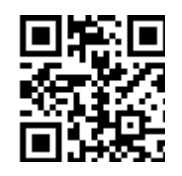

**mit TigerJython und Calli:bot**

www.tigerjython4kids.ch

#### **INHALT**

#### **ROBOTIK MIT CALLIBOT**

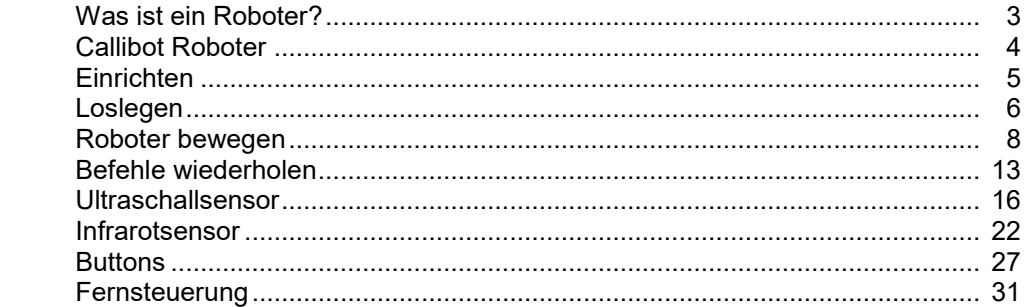

#### **ANHANG**:

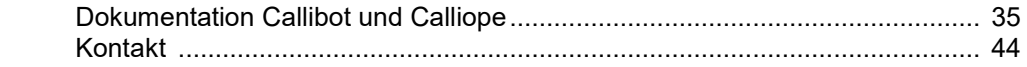

**Dieses Werk ist urheberrechtlich nicht geschützt und darf für den persönlichen Gebrauch und den Einsatz im Unterricht beliebig vervielfältigt werden. Texte und Programme dürfen ohne Hinweis auf ihren Ursprung für nicht kommerzielle Zwecke weiter verwendet werden.** 

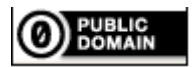

To the extent possible under law, TJGroup has waived all copyright and related or neighboring rights to TigerJython4Kids.

Version 1.0, Mai 2020

Kontakt: [help@tigerjython.com](mailto:help@tigerjython.com)

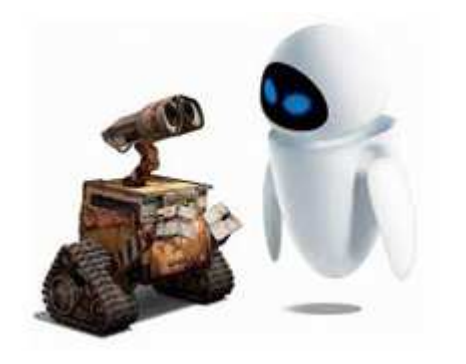

Roboter sind computergesteuerte Maschinen, die automatisierte Tätigkeiten ausführen können. Sie treten in ganz verschiedenen Erscheinungsformen auf, beispielsweise als Industrieroboter, selbstfahrende Autos, Weltraumteleskope oder menschenähnliche Geräte. Eingesetzt werden sie in der Industrie, Technik, Medizin, Forschung, Wissenschaft und praktisch allen Lebensbereichen.

Roboter werden durch eingebaute Computer (Microcontroller) gesteuert. Diese müssen geschickt programmiert werden, damit der Roboter die geplanten Aufgaben lösen kann. Roboter der neuesten Generation können mit ihren Sensoren Daten aus ihrer Umgebung erfassen, selbständig Entscheidungen treffen und ihr Verhalten selbst modifizieren. Sie werden daher als selbstlernende Roboter oder als "intelligente Systeme" bezeichnet.

Der wichtigste Bestandteil eines Roboters ist ein Mikroprozessor. Er ist verantwortlich für die Programmausführung, Abfrage und Auswertung der Sensorwerte und Steuerung der aktiven Komponenten. Einige Roboter sind mit mehreren Mikroprozessoren (Coprozessoren) ausgerüstet, die miteinander kommunizieren.

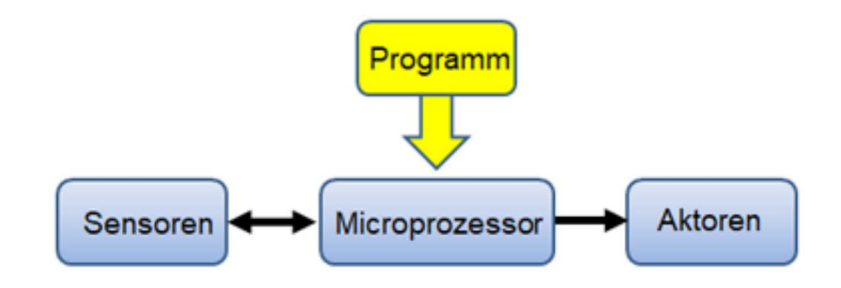

Sensoren sind Messgeräte, welche physikalischen Grössen, wie Helligkeit, Distanz, Temperatur, Luftfeuchtigkeit usw. messen und an den Mikroprozessor weiterleiten.

Die Aktoren sind die aktiven Komponenten eines Roboters (Motoren, LEDs, Soundbuzzer). Sie führen Befehle, die sie vom Mikroprozessor erhalten, aus.

Der Aufbau und die Funktionsweise von Robotern lassen sich auch an einfachen Roboter-Modellen aufzeigen. TigerJython stellt Robotik-Bibliotheken und die notwendigen Tools zur Verfügung, die es ermöglichen die ersten Erfahrungen mit Robotik zu machen.

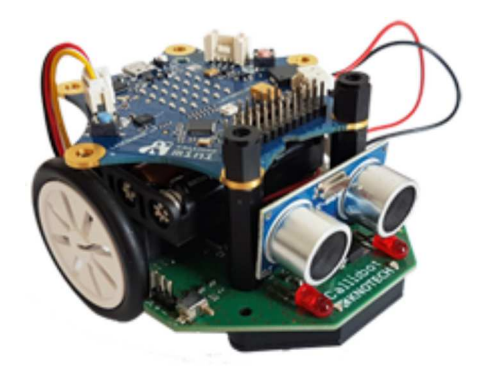

Der Calliope Mini ist ein programmierbarer Computer im Taschenformat, der für Bildungszwecke entwickelt wurde. Er besteht aus einer sternförmigen Platine mit einem 32-bit Microcontroller, Flashspeicher, 25 roten LEDs, zwei Buttons, einigen Sensoren und einer USB-Schnittstelle.

Zusammen mit Calli:bot, dem kompakten und günstigen Fahrwerk von www.knotech.de, wird er zu einem fahrenden Roboter, mit dem man alle wichtige Robotik-Konzepte aufzeigen kann.

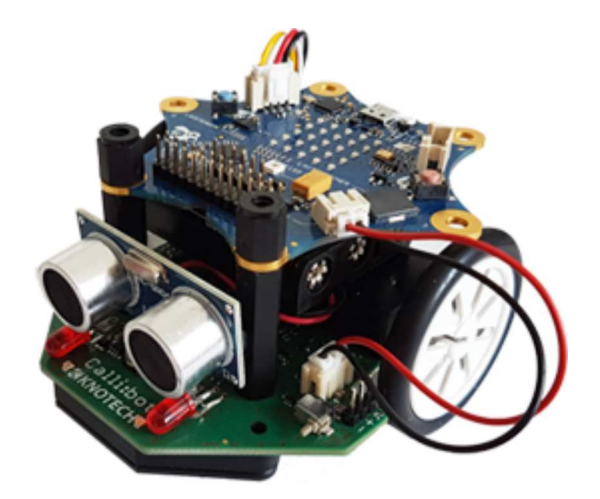

#### SIMULATION

Falls du dein Programm zuerst mit dem Computer testen möchtest oder keinen Roboter zur Hand hast, so kannst du den Simulationsmodus verwenden. Fast alle Beispiele und Aufgaben aus diesem Lehrgang lassen sich auch im Simulationsmodus ausführen.

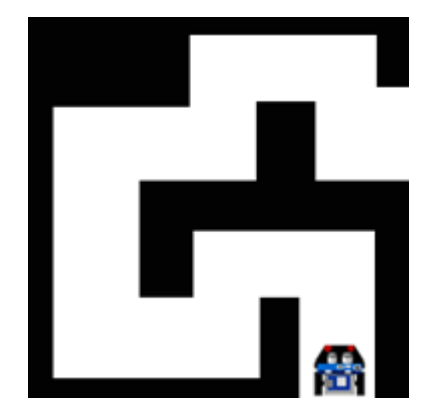

Alle Bespiele kannst du herunterladen unter http://tigerjython4kids.ch/download/callibotEx.zip

### **EINRICHTEN**

#### **E ZUSAMMENBAU**

Der Knotech Bausatz enthält eine 8 x 8.5 cm grosse Platine, an der bereits Motoren, LEDs, Infrarot- und Ultraschalsensoren und weitere Komponenten eingebaut sind. Der Zusammenbau ist sehr einfach, beansprucht nur wenige Minuten.

Zusätzlich muss man einen **Calliope mini** und drei AA Batterien beschaffen.

#### **FIRMWARE INSTALLIEREN**

Vor der ersten Verwendung muss du auf dem Calliope eine Firmware installieren. Diese ist notwendig, um Python-Programme auf dem Calli:bot auszuführen. Die Firmware wird mit TigerJython via USB-Kabel auf den Calliope des Roboters hinunterladen. Falls du die Entwicklungsumgebung TigerJython noch nicht installiert hast, lade die Installationsdatei von http://www.tjgroup.ch/download heruter und installiere sie im beliebigen Verzeichnis auf deiner Ferstplatte.

Verbinde den Calliope via USB Kabel mit dem Computer. Im Dateiexplorer erscheint er als ein externes Laufwerk.

Wähle im TigerJython Tools/ Devices/ micro:bit/Calliope und

Flash Target.

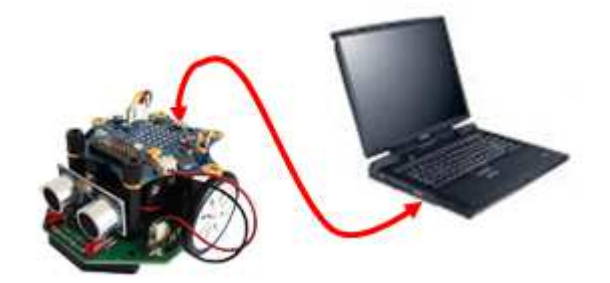

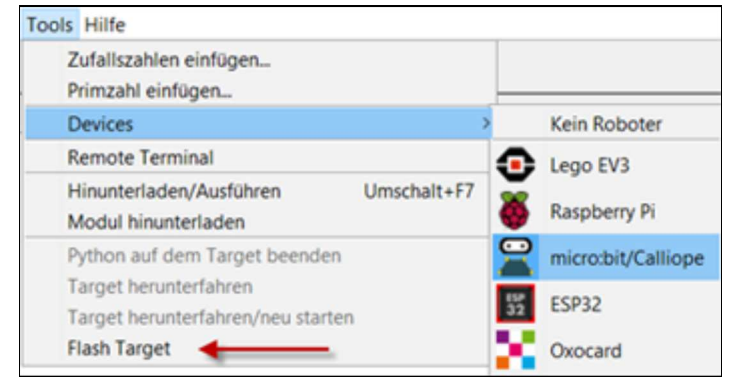

Für ältere WIndows Versionen (< 10) muss du einen Treiber installieren (http://www.tigerjython4kids.ch/download/mbed.zip)

### 1. LOSLEGEN

#### **DU LERNST HIER...**

wie du den Callibot bedienst und ein erstes Roboterprogramm erstellst, dass du auf den Roboter hinunterlädst und dort ausführst.

#### DAS ERSTE PROGRAMM AUSFÜHREN

Für die Programmentwicklung verwendest du die Entwicklungsumgebung TigerJython. Falls sie auf deinem Computer noch nicht installiert ist, musst du sie zuerst hinunterladen.

Starte TigerJython und gibt im Editorfenster das folgende Programm ein:

```
from callibot import *
forward()
delay(2000)
stop()
```
Mit der ersten Zeile importierst du die Robotik-Bibliothek callibot. Mit dem Befehl forward() wird der Roboter in die Vorwärtsbewegung versetzt und bleibt 2000 Millisekunden in diesem Zustand. Mit dem Befehl stop() wird er angehalten.

Schliesse den Roboter mit einem USB-Kabel an deinem Computer an.

Wähle unter Tools / Devices / micro:bit/calliope. Die Einstellungen bleiben gespeichert. Du kannst sie aber jeder Zeit anschauen oder ändern. Dazu klickst du auf den Button *Einstellungen* in der Menüleiste und wählst das Register Bibliotheken.

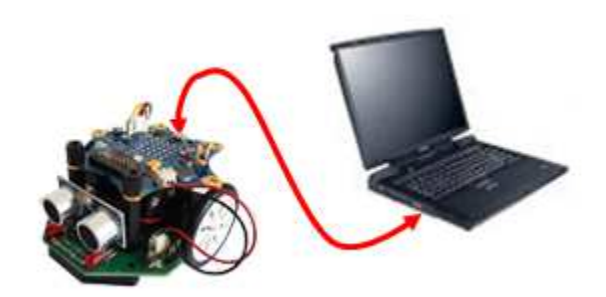

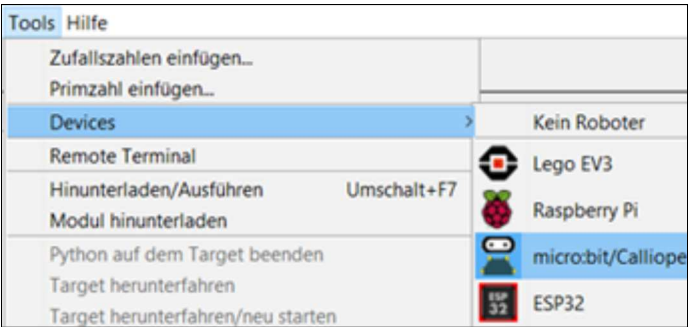

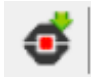

Schalte den Roboter mit dem kleinen roten Schalter hinten auf dem Chassis ein und klicke auf den Robotik-Button "Hinunterladen/Ausführen".

Der Roboter fährt eine kurze Strecke vorwärts. Während der Programmausführung wird auf deinem Computer ein Terminalfenster angezeigt, in dem Fehlermeldungen vom Callibot angezeigt werden. Falls du vergessen hast, den Roboter einzuschalten erscheint die Meldung "Switch the robot on".

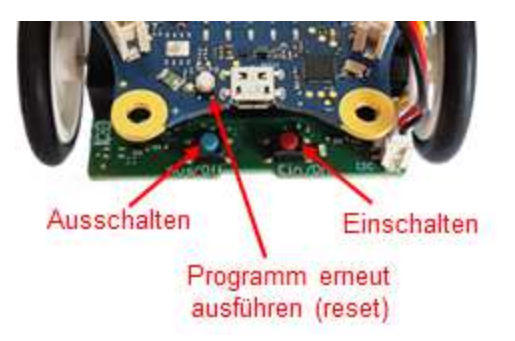

Für die praktische Arbeit mit den fahrenden Roboter ist es oft besser, zuerst das Programm herunterladen, dann den USB-Kabel ausziehen, den Roboter am Boden oder am Ort, wo er fahren kann, platzieren und erst danach den Roboter einschalten und das Programm mit dem reset-Button starten..

Das zuletzt heruntergeladene Programm ist auf dem Roboter gespeichert. Du kannst den USB-Kabel ausziehen und das Programm mit dem Reset-Button, der sich neben dem USB-Stecker befindet, erneut ausführen.

Falls du längere Zeit den Roboter nicht brauchst, solltest du die Stromversorgung wieder ausschalten (blauer Schalter), damit die Batterien nicht unnötig entladen werden.

#### SIMULATIONSMODUS

Die meisten Programme können auch im Simulationsmodus ausgeführt werden. Du verwendest das gleiche Programm, zum Ausführen klickst du aber anstelle des Robotik-Buttons auf den grünen Run-Pfeil.

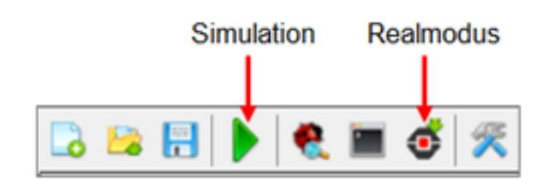

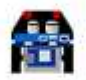

#### **MERKE DIR...**

Du gibst den Programmcode im TigerJython-Editor ein und klickst auf den Roboter-Button, um das Programm auf den Callibot herunterzuladen. Der Calliope des Roboters muss dabei über das USB-Kabel an deinem Computer angeschlossen sein. Vor der Ausführung musst du mit dem kleinen roten Schalter hinten am Callibot die Stromversorgung einschalten.

Für die Simulation startest du die Programmausführung mit dem grünen Pfeil.

### 2. ROBOTER BEWEGEN

#### **DU LERNST HIER...**

die wichtigsten Befehle, mit welchen du deinen Roboter steuern kannst.

#### **MUSTERBEISPIELE**

#### Beispiel 1: Fahren und abbiegen

Der Roboter soll zuerst vorwärts fahren, dann links abbiegen und danach wieder ein kurzes Stück vorwärts fahren.

Die Zeilen deines Programms werden der Reihe nach ausgeführt. Mit dem Befehl forward() wird der Roboter in den Zustand "forward" versetzt. delay(2000) gibt die Zeit im Millisekunden an, bis der Mikroprozessor den nächsten Befehl left() erteilt. Dieser versetzt den Roboter in den Zustand "linksdrehen". Während der 550 Millisekunden dreht sich der Roboter ca. um 90° links. Danach fährt er wieder 2000 Millisekunden vorwärts, eher er den Befehl stop() erhält.

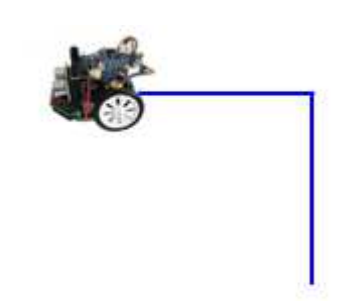

```
from callibot import *
forward()
delay(2000)
left()
delay(550)
forward()
delay(2000)
stop()
```
Der Drehwinkel, welchen der Roboter in 550 Millisekunden zurücklegt ist von der Unterlage und insbesondere auch vom Ladezustand der Batterien abhängig. Wenn sich der Roboter zu lansam bewegt und nur um einen kleinen Winkel dreht, muss du die Batterien wechseln. Teste das Programm auch im Simulationsmodus. Hier dreht der Roboter imme genau um 90°.

#### Beispiel 2: Mehreres gleichzeitig tun

Obwohl das nachfolgende Programm aus einer Sequenz von Anweisungen besteht, die der Reihe nach ausgeführt werden, kann der Roboter mehreres gleichzeitig tun. Der Roboter fährt während 4 s vorwärts und anschliessend 4 s rückwärts. Während des Rückwärtsfahrens schaltet er die LEDs ein und aus.

Die Motoren und die LEDs werden durch den Mikroprozessor gesteuert, wobei der Mikroprozessor auch mehrere Aktoren gleichzeitig bedienen kann. Während sich die Motoren nach dem Erhalt des Befehls backward() im Zustand backward befinden, werden mit dem Befehl

 $setLED(1)$  die LEDs einschaltet und nach 3000 ms mit setLED(0) auschaltet. Nach weiteren 1000 ms erhalten die Motoren den Befehl stop() und der Roboter hält an.

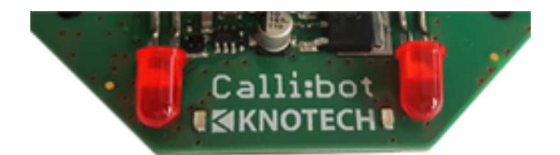

from callibot import \* forward() delay(4000) backward() setLED(1) delay(3000) setLED(0) delay(1000) stop()

#### Beispiel 3: Auf Kreisbogen fahren

Der Roboter soll zuerst 5 s auf einem Linksbogen, dann 5 s auf einem Rechtsbogen und anhalten. Für das Bogenfahren verwendest du die Befehle *leftArc(r)* bzw. rightArc(r), wobei der Radius r in Meter ist.

Mit setSpeed(speed) kannst du die Geschwindigkeit ändern. Als speed kannst du Werte zwischen 0 und 100 wählen. Default speed ist 50.

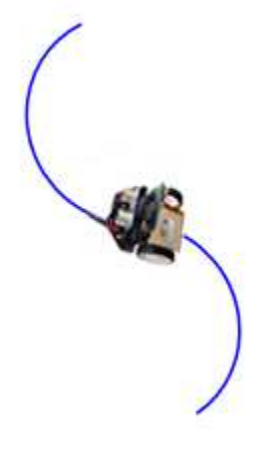

```
from callibot import *
setSpeed(30)
leftArc(0.2)
delay(5000)
rightArc(0.2)
delay(5000)
stop()
```
#### **MERKE DIR...**

Für die Steuerung des Roboters stehen die folgende Befehle zur Verfügung:

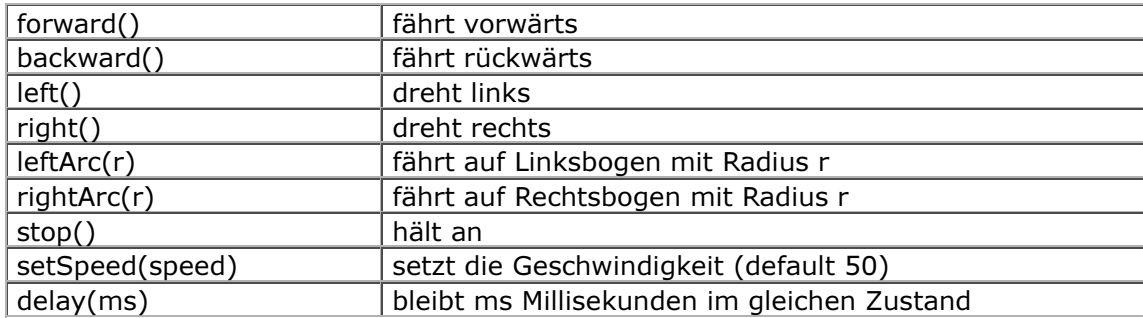

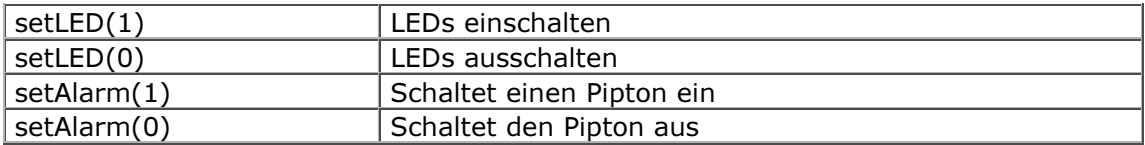

Bei der Roboterprogrammierung musst du in Zuständen denken. Der Befehl forward() versetzt den Roboter in eine Vorwärtsbewegung. Während die Motoren in diesem Zustand sind, kann der Microprozessor Befehle an andere Aktoren erteilen.

Ein laufendes Programm kannst du jeder Zeit abbrechen, indem du den kleinen Switchschalter hinten auf dem Roboterchassis auf "OFF" stellst.

Du kannst alle Beispiele auch im **Simulationsmodus** ausführen. Um ein Programm zu starten, klickst du anstelle des Robotik-Buttons auf den grünen Run-Pfeil. Willst du im Grafikfenster die Roboterspuren anzeigen lassen, fügst du nach der Importzeile folgende Zeile ein:

RobotContext.enableTrace(True)

#### ZUM SELBST LÖSEN

1. Erstelle mit einigen Gegenständen einen Parcours und schreibe ein Programm so, dass der Roboter vom Start zum Ziel fährt.

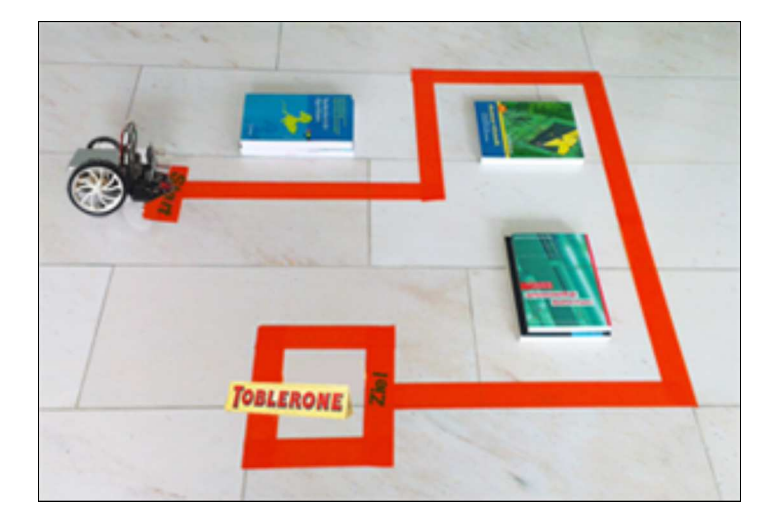

2. Der Roboter soll sich so lange auf einen Linksbogen bewegen, bis er einen ganzen Kreis zurückgelegt hat. Danach soll er sich gleich lange auf einem rechtsbogen bewegen.

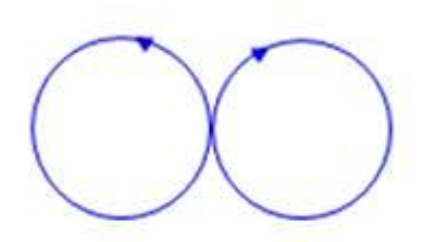

3. Mit setAlarm(1) wird ein Alarm eingeschaltet (ein Pipton). setAlarm(0) schaltet den Alarm aus. Der Roboter soll zuerst 5000 ms vorwärts und danach 5000 ms rückwärts fahren. Während des Rückwärtsfahrens soll er Alarm einschalten.

Damit du den Befehl setAlarm() verwenden kannst, musst du das Modul cbalarm importiren.

Mit nebenstehendem Programm wird der Alarm während 3000 ms eingeschaltet.

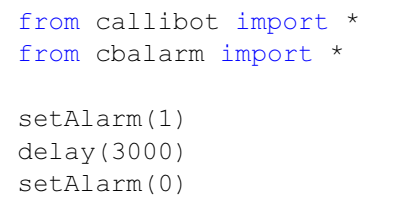

#### **E** ZUSATZSTOFF: MOTOREN UND LEDs EINZELN STEUERN

Die Befehle forward(), left() usw. steuern das ganze Fahrwerk, das aus zwei Motoren besteht. Man kann aber auch die einzelnen Motoren einschalten und ihre Geschwindigkeit regeln. Mit motL.rotate(speed) wird der linke Motor in die Vorwärtsbewegung versetzt und rotiert mit der Geschwindigkeit speed. Für die positiven speed-Werte rotiert der Motor vorwärts, bei negativer Werten rückwärts und für speed = 0 hält der Motor an. Entsprechend funktioniert der Befehl motR.rotate(speed) für den rechten Motor.

Beispiel 4: Der linke Motor läuft zuerst 3 Sekunden mit der Geschwindigkeit 50 vorwärts, dann 2 Sekunden mit der Geschwindigkeit 30 rückwärts. Anschliessend hält er an. Führe das Programm zuerst im Simulationsmodus aus und beobachte die Rotationen im Grafikfenster.

```
from callibotmot import *
motL.rotate(50)
delay(3000)
motL.rotate(-50)
delay(2000)
motL.rotate(0)
```
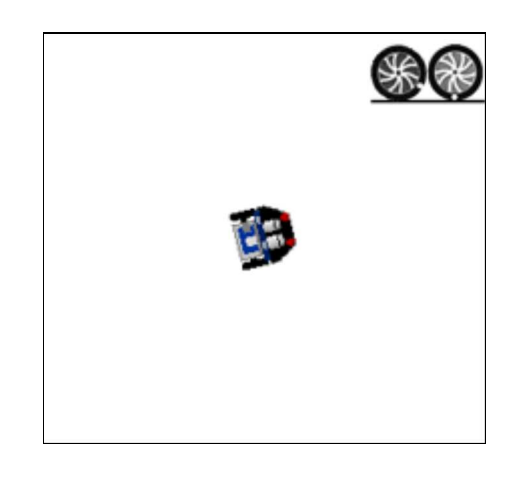

Beispiel 5: Leds einzeln ein - und ausschalten

Mit den Befehlen setLED(1) und setLED(0) kannst du beide LEDs gleichzeitig ein- und ausschalten. Du kannst die LEDs auch einzeln ansprechen:

setLedLeft(1) schaltet die linke LED ein setLedLeft(0) schaltet die linke LED aus setLedRight(1) schaltet die rechte LED ein setLedRight(0) schaltet die rechte LED aus

Dein Programm schaltet jeweils eine LED ein und die andere aus.

```
from callibot import *
setLEDLeft(1)
delay(2000)
setLEDLeft(0)
setLEDRight(1)
delay(2000)
setLEDRight(0)
```
### **ZUM SELBST LÖSEN**

- 4. Lasse die beiden Motoren mit der gleichen Geschwindigkeit 4000 Millisekunden vorwärts rotieren.
- 5. Lasse während 4 Sekunden den linke Motor vorwärts und den rechten Motor rückwärts laufen.
- 6. Wie musst du den linken und den rechten Motor steuern, damit sich der Roboter 4 Sekunden auf einem Linksbogen bewegt?
- 7. Ergänze das Beispiel 3 so, dass wenn der Roboter auf dem linken Kreisbogen fährt die linke LED leuchtet und wenn er auf dem rechten Kreisbogen fährt die rechte LED leuchtet und die linke ausgeschaltet wird.

### 3. BEFEHLE WIEDERHOLEN, FUNKTIONEN

#### **DU LERNST HIER...**

wie ein Roboter bestimmte Befehlssequenzen wiederholen kann und wie du mit benannten Programmblöcken (Funktionen) deine Programme besser strukturieren kannst.

#### MUSTERBEISPIELE

#### Beispiel 1: Quadrat fahren

Um ein Quadrat zu fahren, muss der Roboter vier Mal eine Strecke vorwärts fahren und um 90° drehen. Für die sich wiederholende Bewegung verwendest du eine repeat-Schleife. Diese wird mit repeat eingeleitet gefolgt von Anzahl Wiederholungen und einem Doppelpunkt. Die Befehle, die wiederholt werden sollen, müssen eingerückt sein.

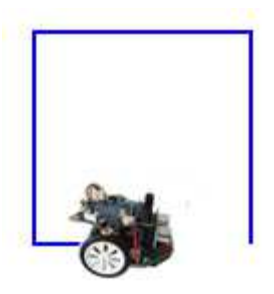

```
from callibot import *
repeat 4: 
     forward()
     delay(2000)
     left()
     delay(550)
stop()
```
Führe das Programm zuerst im Simulationsmodus aus. Im Realmodus musst du eventuell die Zeit beim Linksdrehen anpassen.

Im Unterschied zur Simulation, bei der der Roboter ein Quadrat ganz exakt abfahren kann, ist es beim realen Roboter schwierig, exakt geradeaus zu fahren und exakt in einem rechten Winkel abzubiegen. Dies entspricht der Wirklichkeit, denn kein Auto wird bei starrer Radstellung, d.h. blockierter Steuerung, je exakt geradeaus fahren, man muss immer wieder regulierend eingreifen. Deswegen sind Roboter mit Sensoren ausgerüstet, die ihnen helfen, diese Ungenauigkeiten zu korrigieren. Verwende also nicht zu viel Zeit, um dem Roboter ein exaktes Quadrat fahren beizubringen.

#### Beispiel 2: Befehle beliebig oft wiederholen

In vielen Situationen führt ein Roboter gewisse Tätigkeiten "endlos" aus, bzw. solange bis er abgeschaltet oder das Programm abgebrochen wird. Zum Beispiel, wenn er ständig Sensordaten zurückmelden muss. Dafür verwendet man eine repeat-Schleife ohne Anzahl Wiederholungen.

In deinem Beispiel besucht der Roboter endlos vier Orte, die auf Wegen liegen, die rechtwinklig zu einander stehen und fährt jeweils wieder rückwärts zum Ausgangspunkt.

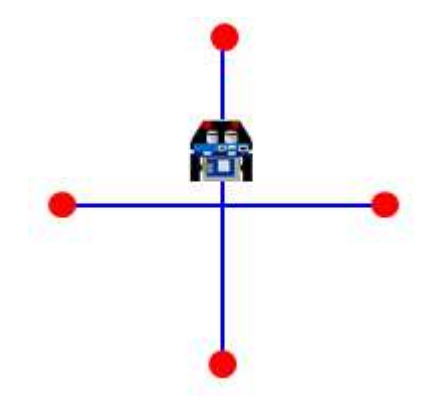

```
from callibot import *
repeat:
     forward()
     delay(2000)
     backward()
     delay(2000)
     left()
     delay(550)
```
Hier ist es nützlich zu wissen, wie man ein laufendes Programm abbrechen kann: Am einfachsten geht es mit Drücken des blauen Buttons hinten am Chassis.

#### Beispiel 3: Programme mit eigenen Funktionen strukturieren

Mit benannten Programmblöcken, in Python Funktionen genannt, kannst du deine Programme besser strukturieren. Es ist eine wichtige Programmiertechnik, denn komplexere Programme können mit Hilfe von Funktionen in kleinere, leichtprogrammierbare Teilprogramme zerlegt werden. Mit Vorteil werden Funktionen auch eingesetzt, wenn ein Programmblock mehrmals verwendet wird.

Eine Funktionsdefinition beginnt immer mit dem Schlüsselwort def. Darauf folgen ein Funktionsname, eine Parameterklammer und ein Doppelpunkt. Die Anweisungen im Funktionskörper sind eingerückt. Im Hauptprogramm wird die Funktion aufgerufen.

In deinem Beispiel definierst du eine Funktion *blink()*, die das einmalige aufleuchten der roten LED bewirkt. Im Hauptprogramm fährt der Roboter zuerst 200 ms vorwärts und danach 2000 ms rückwärts. Während des Rückwärtsfahren blinkt er zweimal mit beiden LEDs. Diese Bewegung wiederholt er zweimal.

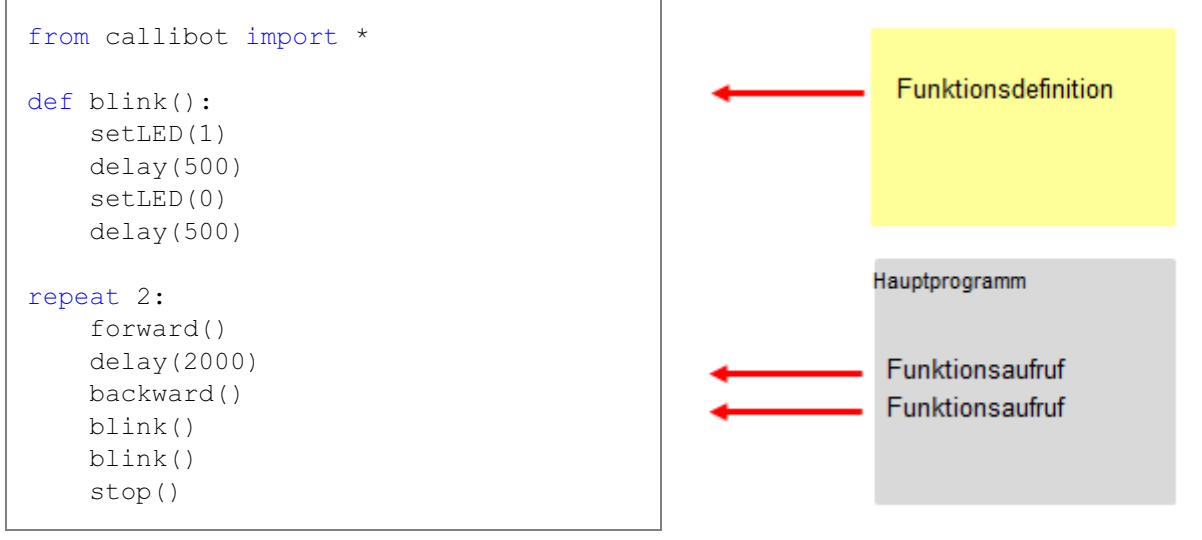

#### **MERKE DIR...**

Um ein Programmblock n mal zu wiederholen, verwendest du eine repeat-Schleife: repeat n:

Anweisungen

Um ein Programmblock endlos zu wiederholen, verwendest du eine Endlos-Schleife: repeat:

Anweisungen

Die eingerückten Zeilen werden so lange wiederholt, bis man das Programm mit Schliessen des Terminalfensters abbricht.

Mit Funktionen kannst du deine Programme besser strukturieren und Code-Dupplikation vermeiden. Du musst zwischen der Funktionsdefinition und Funktionsaufruf unterscheiden.

Definition: Aufruf: def name(): Anweisungen name()

### ZUM SELBST LÖSEN

- 1. Der Roboter startet in der Mitte, fährt eine kurze Strecke vorwärts, dreht um 180° und fährt zurück zum Ausgangspunkt und dreht wieder in die Startrichtung. Dann dreht er etwa um 120° nach rechts. Diese Befehlssequenz wiederholt er drei Mal.
- 2. Der Roboter soll "endlos" zuerst einen Kreis auf dem Linksbogen und dann einen Kreis auf dem Rechtsbogen fahren.
- 3. Definiere eine Funktion step(), mit der dein Roboter ein Tritt abfährt. Rufe die Funktion dann dreimal auf, so dass der Roboter die nebenstehende Figur abfährt. Löse die Aufgabe zuerst im Simulationsmodus.
- 4. Der Roboter bewegt sich "endlos" auf einer Kreisbahn mit dem Radius 0.2 m. Jedesmal wenn er einen ganze Kreis zurückgelegt hat, hält er für 3 Sekunden an und schaltet während dieser Zeit den Alarm ein. Danach schaltet er den Alarm aus und bewegt sich weiter auf der Kreisbahn. Löse die Aufgabe zuerst im Simulationsmodus.

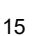

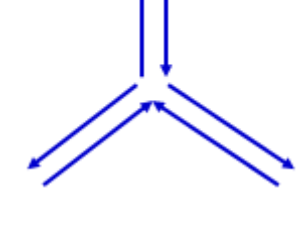

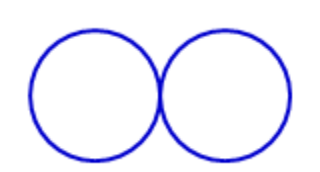

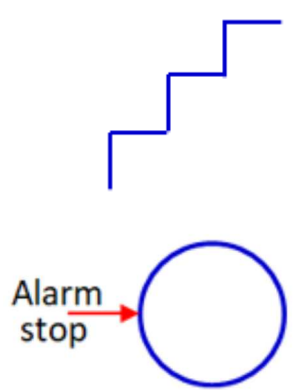

### 4. ULTRASCHALLSENSOR (DISTANZSENSOR)

#### **DU LERNST HIER...**

wie du mit einen Ultraschallsensor Distanzen messen und auswerten kannst.

#### WIE FUNKTIONIERT EIN ULTRASCHALLSENSOR?

Ein Ultraschallsensor hat einen Sender und einen Empfänger für die Ultraschallwellen. Bei einer Distanzmessung sendet er einen kurzen Ultraschallpuls und misst die Zeit, die dieser benötigt, um zum Objekt und wieder zurück zu laufen. Daraus kann er mit Hilfe der bekannten Schallgeschwindigkeit die Distanz ermitteln.

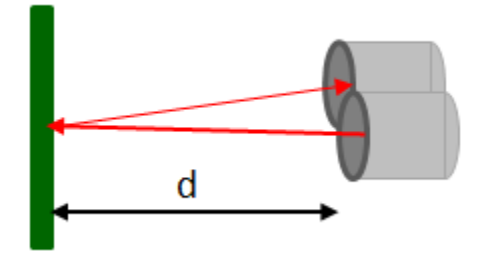

Der Callibot-Sensor kann die Distanzen im Bereich von ca. 5 bis 200 cm messen und liefert die Werte in cm zurück. Wenn kein Objekt im Messbereich ist, gibt er den Wert 255 zurück.

#### **MUSTERBEISPIELE**

#### Beispiel 1: Ein Objekt erkennen

Der Roboter fährt vorwärts und misst alle 200 Millisekunden die Entfernung zum Objekt, der sich vor ihm befindet. Wenn die Entfernung kleiner als 20 cm ist, hält er an.

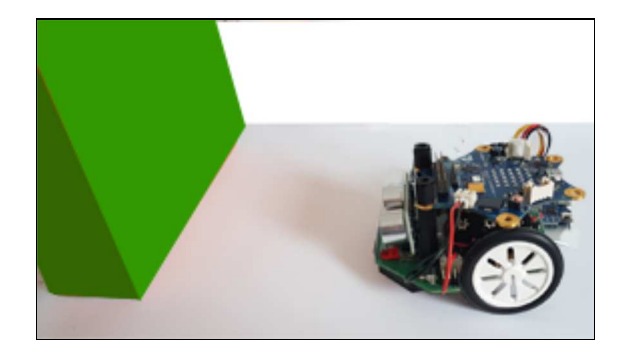

```
from callibot import *
forward()
repeat:
    d = qetDistance()print(d) 
    if d < 20:
         stop() 
    delay(200)
```
Der Befehl getDistance() gibt die Distanz zum Objekt zurück. Der Sensorwert wird in einer Endlosschleife abgefragt und in der Variablen d gespeichert. delay(200) gibt die Messperiode an. Für die Überprüfung der Sensorwerte verwendest du die if-Struktur. Die eingerückte Anweisung stop() wird nur dann ausgeführt, wenn die Bedingung nach if erfüllt ist. Falls der Roboter via USB-Kable mit dem Computer verbunden ist, werden mit print(d) die Sensorwerte im Terminalfenster angezeigt.

#### Beispiel 2: Ein Regelungssystem für die Distanz zum Objekt

Dein Programm soll dafür sorgen, dass der Roboter in einer bestimmten Distanz zu deiner Hand bleibt. Ist er zu nahe, soll er rückwärts, sonst vorwärts fahren.

Für die Auswertung der Sensorwerte verwendest du die if-else-Struktur. Falls die Bedingung nach if stimmt, wird die Anweisung nach if ausgeführt, sonst die Anweisung nach else.

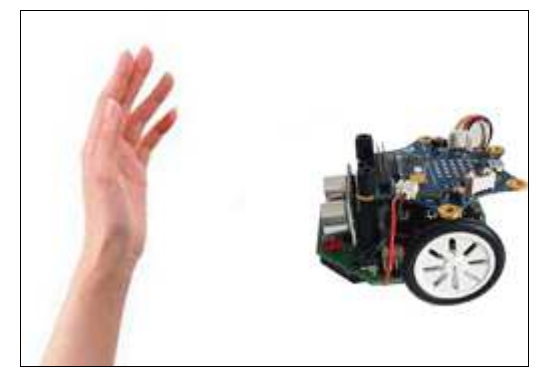

```
from callibot import *
forward()
setSpeed(30)
repeat:
   d = getDistance()
   if d < 20:
        backward()
   else: 
         forward() 
     delay(100)
```
#### Beispiel 3: Objekt suchen

Ein Roboter mit einem Ultraschallsensor soll ein Objekt finden und danach zu ihm fahren und ihn umstossen. Der Roboter steht beim Start in einer beliebigen Richtung, d.h. er muss zuerst drehen, bis er den Gegenstand detektiert.

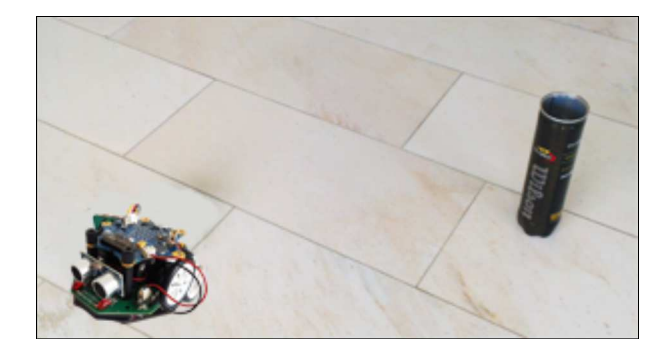

```
from callibot import *
def searchTarget():
  repeat: 
       right()
       delay(50) 
       dist = getDistance()
      if dist != 255:
          right()
          delay(500)
         break
setSpeed(20)
searchTarget()
setSpeed(50)
forward()
```
Den Suchvorgang definierst du in der Funktion searchTarget(). Der Roboter dreht jeweils um einen kleinen Winkel nach rechts und misst die Distanz. Falls er ein Objekt detektiert (der Sensor gibt nicht mehr den Wert 255 zurück), dreht er noch ein wenig weiter, damit er gegen Mitte des Objekts gerichtet ist. Mit break kannst du die repeat-Schleife abbrechen und damit den Suchvorgang beenden. Im Hauptprogramm wird die Funktion searchTarge() aufgerufen und der Roboter fährt nach dem erfolgreichen Suchvorgang zum Objekt. Du kannst das Programm noch optimieren, indem du den Roboter stopst, sobald er näher als 5 cm beim Gegenstand ist.

Eine moderne Industrieanlage ohne Sensoren ist heute kaum mehr denkbar. Auch in unserem Alltag umgeben uns Sensoren. Die modernen Autos verfügen über 50 - 100 verschiedene Sensoren: Abstandsensoren, Drehzahl- und Geschwindigkeitsensoren, Füllstansensor des Benzintanks, Temperatursensor usw.

#### $\blacksquare$  MERKE DIR...

Die Anweisung getDistance() gibt den Wert des Ultraschalsensors zurück. Die Sensorwerte werden in einer repeat-Schleife periodisch gemessen, delay(100) bestimmt die Messperiode. Dieser Befehl ist wichtig, das sonst die Werte zu häufig abgefragt werden, was zur Überlastung des Mikroprozessors führen kann.

#### ■ ZUM SELBST LÖSEN

1. Das Regelungssystem im Beispiel 2 ist noch nicht optimal. Wenn du die Hand ganz wegnimmst, reagiert der Roboter oft verwirrt, da er entweder weit entfernte Gegenstände oder gar nichts detektiert. Optimiere das Programm so, dass der Roboter im Fall, dass die Distanz grösser als 50 cm ist, stehen bleibt.

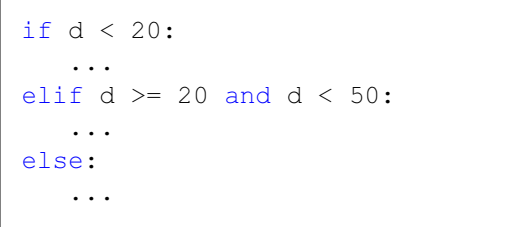

Dazu verwendest du die if-elif-else-Struktur, mit welcher du eine mehrfache Auswahl programmieren kannst.

2. Ein Roboter mit einem Ultraschallsensor soll einen höherer Gegenstand (Säule aus Pappkarton, Kerze, Büchse...) finden, indem er am Ort langsam dreht und die Distanz misst. Falls er ein Objekt im Abstand kleiner als 40 cm detektiert, löst er für 4 Sekunden einen Alarm aus.

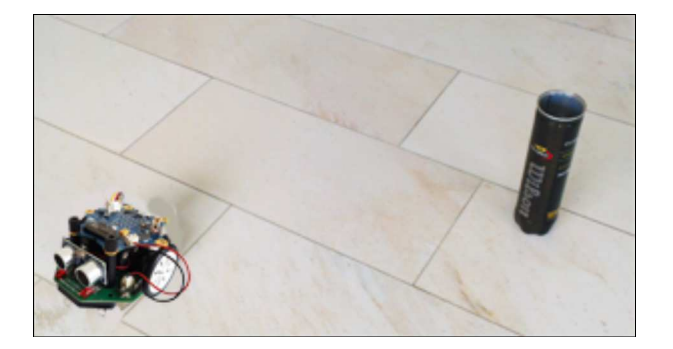

3. Ein Roboter soll gleich wie im Beispiel 2 ein Objekt finden, indem er am Ort dreht und die Werte seines Ultraschalsensors auswertet. Wenn er ein Objekt entdeckt, fährt er hinzu und bleibt im Abstand von 10 cm vor dem Objekt stehen.

Ein Roboter mit einem Ultraschallsensor versucht den Ausgang aus einem begrenzten Raum zu finden. Er dreht zuerst langsam am Ort und wenn er keine Wand detektiert, fährt er los.

#### **E** ZUSATZSTOFF: ULTRASCHALLSENSOR IM SIMULATIONSMODUS

Die Distanzmessung mit einem Ultraschallsensor lässt sich auch im Simulationsmodus ausführen. Dazu musst du die die Koordinaten des Objekts (target) im Grafik-Fenster angegeben.

Beispiel 4: Ultraschallsimulation (Objekt erkennen) Der Roboter soll zum Hindernis fahren. Wenn die Distanz kleiner als 30 cm ist, fährt er eine kurze Strecke rückwärts und danach wieder vorwärts.

Für die Simulation verwendest als Hindernis einen horizontalen Balken, den du mit folgendem Context erzeugst:

```
target = [200, 10], [-200, 10], [-200, -10], [200, -10]RobotContext.useTarget("sprites/bar0.gif", target, 250, 100)
```
In der ersten Zeile sind die Koordinaten der Eckpunkte des Objekts (ein Rechteck mit dem Mittelpunkt bei (0,0)). Im Grafikfenster wird das Objekt an der Position (250, 100) mit dem Bild bar0.gif dargestellt.

```
from callibot import *
target = [200, 10], [-200, 10], [-200, -10], [200, -10]RobotContext.useTarget("sprites/bar0.gif", target, 250, 100)
forward()
repeat:
    d = qetDistance()if d < 30:
         backward()
         delay(2000)
    else: 
         forward() 
     delay(100)
```
Der Ultraschallsensor ist beim simulierten EV3 oben auf dem Brick und nicht vorne platziert. Deswegen fährt der Roboter etwas näher zum Balken hin.

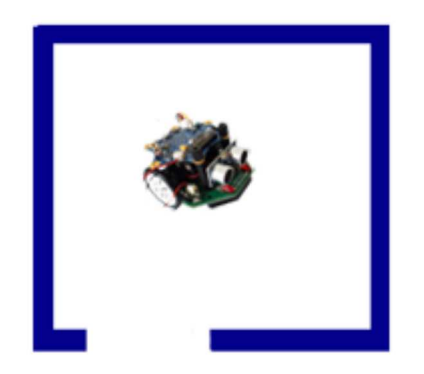

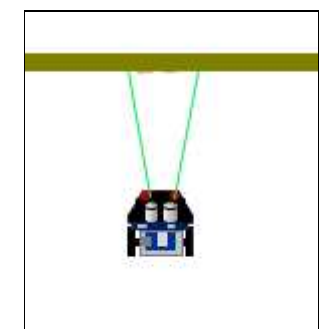

Beispiel 5: Ultraschallsimulation (Objekt suchen) Ein Roboter mit Ultraschallsensor dreht sich langsam am Ort. Wenn er einen Gegenstand detektiert, fährt er hinzu und hält kurz vor ihm an.

Du schreibst eine Funktion searchTarget(), die den Suchvorgang definiert: Der Roboter dreht in kleinen Schritten nach rechts und misst dabei die Distanz dist. Wenn er ein Objekt detektiert (dist != -1), dreht er ein wenig weiter und unterbricht den Suchvorgang mit break.

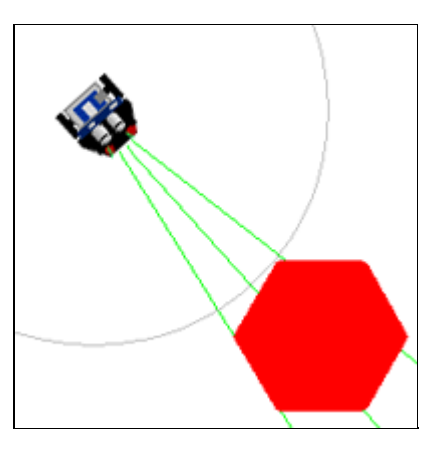

Danach fährt er mit Hilfe einer zweiten repeat-Schleife so lange vorwärts, bis die Distanz zum Objekt kleiner als 30 ist. Mit dem Befehl setBeamAreaColor() kannst du den Suchvorgang besser veranschaulichen.

```
from callibot import *
target = [50,0], [25,43], [-25,43], [-50,0], [-25,-43], [25,-43]]
RobotContext.useTarget("sprites/redtarget.gif", target, 400, 400)
def searchTarget():
   repeat: 
       right()
       delay(50) 
       dist = getDistance()
      if dist != -1:
          right()
          delay(600)
         break
setBeamAreaColor(Color.green) 
setSpeed(10)
searchTarget()
forward()
repeat:
    dist = getDistance()
   print(dist)
   if dist < 20:
       stop()
      break
```
Das Objekt ist mit den Koordinaten eines Sechsecks mit dem Mittelpunkt (0, 0) beschrieben und mit dem Bild redtarget.gif an der Position (400, 400) dargestellt wird.

#### **MERKE DIR...**

Auch den Ultraschalsensor kannst du simulieren. Dabei musst du das Hindernis mit den Koordinaten der Eckpunkte beschreiben. Wenn der simulierte Sensor kein Objekt detektiert, gibt er den Wert -1 zurück (der reale Roboter 255). Für den Realmodus musst du die Zeilen mit RobotContext deaktivieren.

#### ZUM SELBST LÖSEN

5. Ein Roboter soll mit einem Ultraschallsensor soll drei hohe leichte Gegenstände nacheinander finden und umstossen. Er dreht langsam am Ort und wenn er ein Objekt detektiert, fährt er etwas schneller auf ihn los los bis er ihn zum Fall gebracht hat. Danach fährt er eine kurze Strecke zurück und sucht er das nächste Objekt.

Im Simulationsmodus verwendest du das folgende RobotContext:

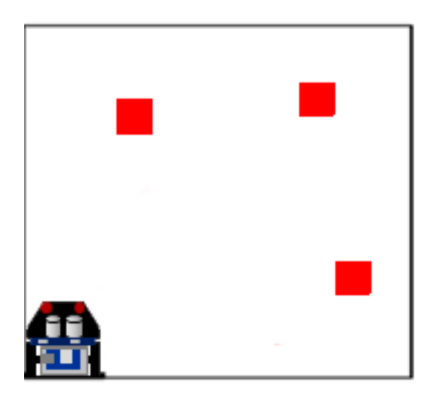

mesh =  $[[-30, -30], [-30, 30], [30, -30], [30, 30]]$ RobotContext.useTarget("sprites/squaretarget.gif", mesh, 350, 250) RobotContext.useTarget("sprites/squaretarget.gif", mesh, 100, 150) RobotContext.useTarget("sprites/squaretarget.gif" ,mesh, 200, 450) RobotContext.setStartPosition(40, 450) RobotContext.setStartDirection(250)

6. Der Roboter soll eine rechteckige Fläche, die auf allen Seiten begrenzt ist, so abfahren, als ob er sie wie ein Rasenmäher mähen würde. Falls er mit seinem Ultraschalsensor eine Begrenzung detektiert, so dreht er 90 Grad, fährt eine kurze Strecke parallel zur Begrenzung, dreht nochmals um 90 Grad und fährt wieder vorwärts, bis er bei der gegenüberliegenden Begrenzung ankommt. Diese Bewegung wiederholt er, bis er das ganze Feld gemäht hat.

Im Simulationsmodus kannst du folgende Feld-Begrenzung verwenden

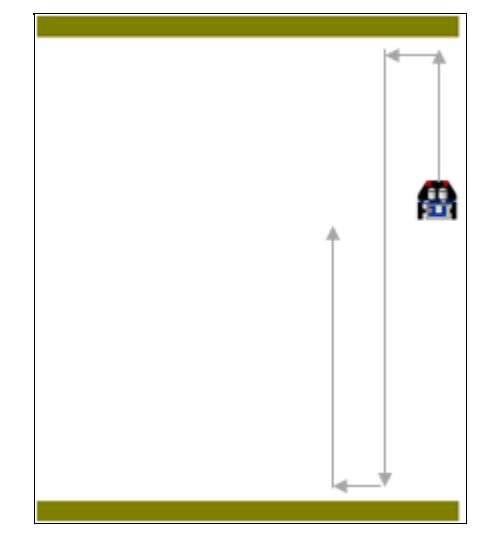

target =  $[200, 10]$ ,  $[-200, 10]$ ,  $[-200, -10]$ ,  $[200, -10]$ ] RobotContext.useTarget("sprites/bar0.gif", target, 250, 20) RobotContext.useTarget("sprites/bar0.gif", target, 250, 480) RobotContext.setStartPosition(430, 480)

Die Aufgabe ist nicht so einfach, da der Roboter abwechslungsweise links und rechts drehen muss. Dies lässt sich mit folgendem Trick lösen: du definierst eine Funktion  $turn(n)$ , die für gerade n eine Drehung links und für die ungeraden n eine Drehung nach rechts bewirkt. n musst du zu Beginn auf 0 setzen.

```
def turn(n):
     if n % 2 == 0:
          left()
     else:
          right() 
     delay(540))
```
### 5. INFRAROTSENSOREN

#### **DU LERNST HIER...**

wie der Roboter mit seinen Infrarotsensoren die Helligkeit der Unterlage erkennen kann.

#### **WIE FUNKTIONIERT EIN INFRAROTSENSOR?**

Ein Infrarotsensor besteht aus einer Leuchtdiode (LED), welche Licht im Infrarotbereich aussendet und einer Fotodiode, welche die Intensität des reflektierenden Lichtes misst.

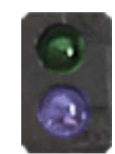

Die Infrarotsensoren können die Änderungen im näheren Sichtfeld registrieren und werden in der Praxis häufig als Bewegungsmelder eingesetzt.

Der Callibot verfügt über 2 Infrarotsensoren. Man findet sie auf der unteren Seite des Boards. Da das Infrarotlicht an hellen bzw. dunklen Flächen unterschiedlich reflektiert, können diese Sensoren zwischen einer hellen und dunklen Unterlage unterscheiden und geben einen digitalen Wert 0 (dunkel) oder 1 (hell) zurück.

#### **MUSTERBEISPIELE**

#### Beispiel 1: Kante folgen

Der Roboter soll mit seinem linken Infrarotsensor einer dunklen Fläche fahren. Je nachdem, ob er dunkel oder hell "sieht", korrigiert er die Fahrtrichtung mit einem Rechts- oder Linksbogen. Die Sensorwerte werden in einer Endlos-Schleife mit der Messperiode von 100 ms abgefragt.

Mit der Anweisung  $v = irLeftValue()$  der Sensorwert in der Variablen v gespeichert.

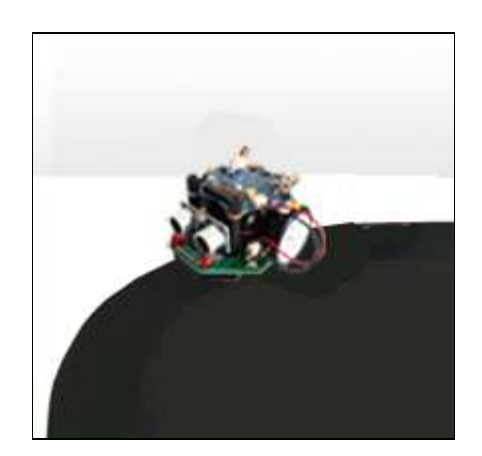

```
from callibot import *
setSpeed(30)
repeat:
   v = irLeftValue()if v == 0:
       rightArc(0.1)
   else: 
       leftArc(0.1)
    delay(100)
```
Du kannst das Programm auch im Simulationsmodus ausführen. Dazu musst du nach der Zeite from callibot import \* folgende zwei Zeilen einfügen:

```
RobotContext.useBackground("sprites/blackarea.gif") 
RobotContext.setStartPosition(430, 350)
```
Die erste Zeile fügt das Hintergrundbild "blackarea.gif" hinzu, die zweite Zeile bestimmt die Position, an der der Roboter zu Beginn erscheint. (Das Grafikfenster ist 500 x 500 Pixel gross, die Koordinate (0,0) ist oben links).

Wenn du das Programm danach wieder im Realmodus ausführen willst, musst du die Zeilen mit RobotContext deaktivieren (# voranstellen). Du siehst bereits im Simulationsmodus, dass die Robotersteuerung vom Radius des Links- bzw. Rechtsbogen abhängig ist. Ist er zu klein (z.B. 0.05), bewegt sich der Roboter sehr langsam und unruhig. Ist er zu gross (z.B. 0.6), so verliert er oft die Spur.

#### Beispiel 2: Einem Weg folgen

Um einem Weg zu folgen, so wie es selbstfahrende Autos tun, braucht man mehrere Sensoren. In einer stark vereinfachten Version eines autonomen Fahrzeuges verwendest du zwei Infrarotsensoren.

Die Messwerte des rechten und des linken Sensors speicherst du in den Variablen vR und vL  $vR = irRightValue()$ vL =irLeftValue()

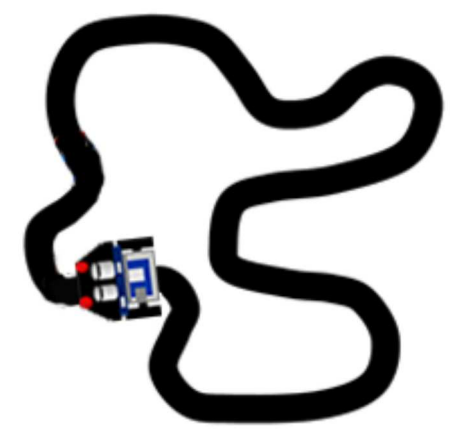

Danach entwickelst du ein Algorithmus, mit dem der Roboter den Weg möglichst genau folgen kann.

```
from callibot import *
#RobotContext.useBackground("sprites/trail.gif")
setSpeed(20)
repeat:
   vR = irRightValue()
   vL = irLeftValue() 
    if vL == 0 and vR == 0:
         forward() 
    elif vL == 1 and vR == 0:
         rightArc(0.1) 
    elif vL == 0 and vR == 1:
         leftArc(0.1) 
     delay(100)
```
Für die Simulation verwendest du das Hintergrundbild *trail.gif*. Im Realmodus musst du je nach grösse der nachgebauten Vorlage die Geschwindigkeit und den Radius der Kreisbögen anpassen.

#### Beispiel 3: Quadrat fahren

Im realen Modus ist es schwierig Motoren so zu steuern, dass der Roboter eine längere Zeit auf einer quadratischen Bahn bleibt. Mit Hilfe derInfrarotsensoren kann der Roboter seine Richtung selbst korrigieren. Um das Programm besser zu strukturieren, definierst du eine Funktion keepOnTrack(), die die Bewegung des Roboters auf den geraden Wegstücken steuert. Eine rechtwinklige Richtungsänderung erfolgt, wenn der Roboter mit beiden Sensoren hell "sieht". Dann dreht er 90° nach links und setzt seine Fahrt auf dem Streifen fort.

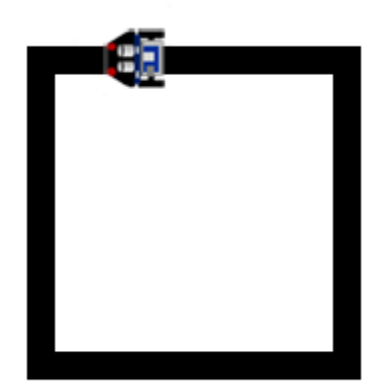

```
from callibot import *
RobotContext.useBackground("sprites/field1.gif")
RobotContext.setStartPosition(380, 400)
def keepOnTrack():
   if vL == 0 and vR == 0:
         forward()
    elif vL == 0 and vR == 1:
        leftArc(0.1)
    elif vL == 1 and vR == 0:
        rightArc(0.1)
repeat:
   vR = irRightValue()vL = i rLeftValue()if vL == 1 and vR == 1:
         left()
         delay(500)
    else: 
         keepOnTrack()
     delay(100)
```
Für die Simulation verwendest du das Hintergrundbild field1.gif.

#### **MERKE DIR...**

Mit den Inrarotsensoren kannst du die Helligkeit der Unterlage messen. Der Befehl irLeft.read digital() liefert den Wert des linken Infrarotsensors, als Wert 0, falls die Unterlage dunkel oder 1, falls sie hell ist.

### **ZUM SELBST LÖSEN**

1. Der Roboter soll sich endlos auf einem quadratischen Tisch mit einem weissem Innenkreis bewegen, ohne herunterzufallen. Dabei startet er in der Mitte und fährt geradeaus. Erkennt er den Rand, so fährt er rückwärts, dreht um ungefähr 90 Grad nach links und fährt dann wieder vorwärts.

Für die Simulation kannst du das Hintergrundbild circle.gif verwenden.

RobotContext.useBackground("sprites/circle.gif")

2. Beim folgen der Pfade mit Kreuzungen verliert der Roboter oft die Spur, insbesondere, wenn du ihn schneller fahren lässt. Ergänze das Programm aus dem Beispiel 2 für den Fall, dass der Roboter die Spur verliert (hell-hell "sieht"). Überlege, was er in diesem Fall tun kann.

Für die Simulation kannst du das Hintergrundbild track.gif verwenden: RobotContext.useBackground("sprites/track.gif")

3. Der Roboter soll auf weisser Unterlage starten und dann beim Erkennen des ersten schwarzen Streifens 2 Sekunden anhalten und weiterfahren (wie bei einer Haltestelle). Beim Erkennen des zweiten Streifens stoppt er definitiv (Endbahnhof).

Für den Simulationsmodus benötigst du folgenden Context:

RobotContext.useBackground("sprites/blacktapes.gif") RobotContext.setStartPosition(10, 250) RobotContext.setStartDirection(0)

Bemerkung: Die Lösung ist nicht ganz einfach, denn wenn der Roboter bei der Haltestelle anhält, weil er schwarz "sieht", so "sieht" er immer noch schwarz, auch wenn er über den Streifen weiterfährt. Du musst dir mit einer Variablen s merken, in welchem Zustand der Roboter gerade ist, z.B.

- s = 0: erstes Fahren auf weiss,
- s = 1: Haltestelle angehalten,
- s = 2: zwischen Haltestelle und Endbahnhof auf weiss.

Falls du beim Programmieren stecken bleibst, so kannst du hier ein wenig spicken.

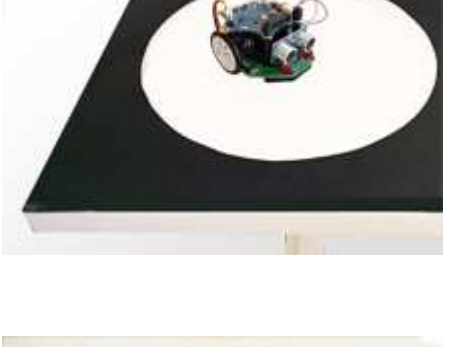

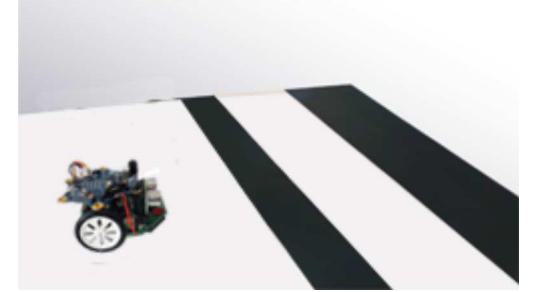

25

4. Ein Roboter soll quer über fünf dunkle Streifen fahren und diese mit seinen Infrarotsensoren detektieren. Beim Erkennen des vierten Streifens soll er anhalten.

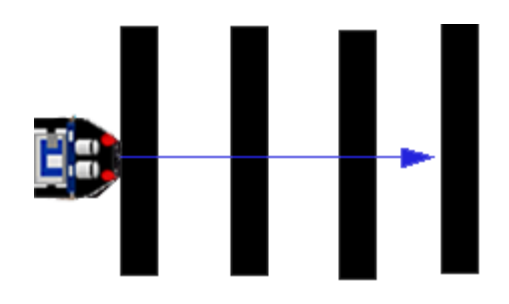

Für die Simulation verwendest du folgenden Context:

RobotContext.setStartPosition(0, 250) RobotContext.setStartDirection(0) RobotContext.useBackground("sprites/panels.gif")

Bemerkung: Du musst wieder einen ähnlichen Trick wie in der vorhergehenden Aufgabe finden. Du kannst z.B. die Anzahl zurückgelegten Streife in der Variable s speichern. Der Wert dieser Variable wird aber nur dann um 1 erhöht, wenn der Roboter von hell auf dunkel wechselt. Du brauchst also eine zweite Variable, in der du den Zustand hell bzw. dunkel speicherst.

5. Dein Programm soll den Roboter so steuern, dass er mit Hilfe seiner beiden Infrarotsensoren möglichst genau der Kante entlang fährt.

Für die Simulation kannst du das Hintergrundbild oval.gif benutzen

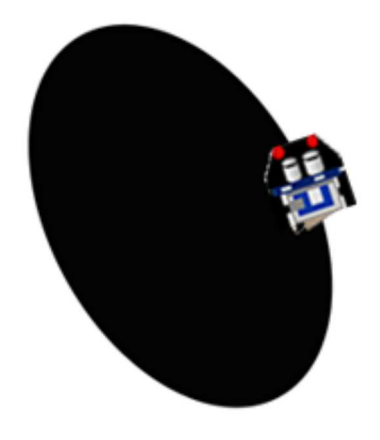

RobotContext.useBackground("sprites/oval.gif") RobotContext.setStartPosition(400, 400)

### 6. BUTTONS

#### **DU LERNST HIER...**

wie man die beiden Calliope-Buttons verwendet, um interaktive Programme zu entwickeln.

#### WIE FUNKTIONIEREN DIE BUTTONS

Der Calliope verfügt über zwei programmierbare Buttons, die es ermöglichen, interaktiv während der Programmausführung den Programmablauf zu beeinflussen. Der linke wird mit der Variablen button  $a$ , der rechte mit button  $b$  angesprochen.

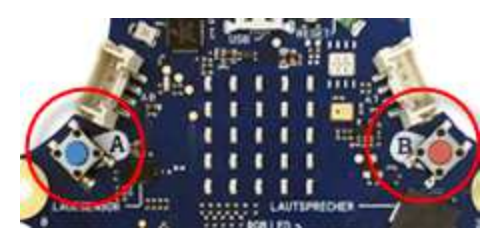

Die Funktion button a.is pressed() gibt True zurück, wenn der linke Button gedrückt ist (analog button\_b\_is pressed()).

#### **MUSTERBEISPIELE**

#### Beispiel 1: Auf das Drücken eines Buttons reagieren

Das Programm wartet in einer Endlosschleife, bis der Button A oder der Button B gedrückt wird. Dann beginnt die rechte bzw. linke LED mit einer Periode von 1s zu blinken und zwar so lange der Button gedrückt ist.

Der Zustand der Button wird alle 200 Millisekunden abgefragt (delay(100)). Diese Pausen sind wichtig, da sonst das System zu stark belastet wird.

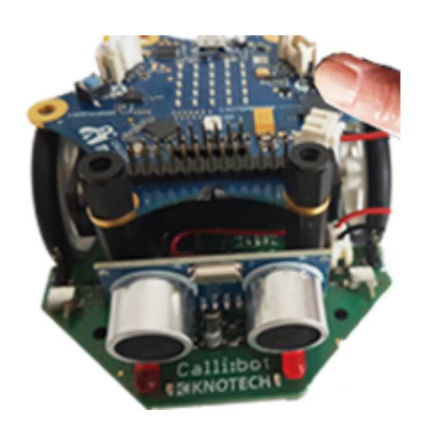

```
from calliope mini import *
from callibot import *
def blink(led):
   led(1) delay(500)
   led(0) delay(500)
repeat:
    if button a.is pressed():
        blink(setLEDRight)
    if button b.is pressed():
         blink(setLEDLeft)
    delay(100)
```
Um das Programm besser zu strukturieren, definierst du eine Funktion blink(led), die eine LED einmal ein- und ausschaltet. Der Parameter led kann setLEDLeft oder setLEDRight sein, je nachdem, ob der linke oder rechte Button gedrückt wird. Die Befehle für die Buttons sind im Modul calliope\_mini, das du zusätzlich importieren musst.

#### Beispiel 2: Auf das Klicken eines Buttons reagieren (nur Realmodus)

Mit einem Klick auf den Button A oder B soll eine kurze Melodie abgespielt werden. Die Funktion button\_a.was\_pressed() gibt True zurück, wenn der Button a kurz gedrückt wurde. Der Befehl play(JUMP\_UP) aus dem Modul music spielt eine kurze Melodie ab. Einige Melodien sind im Modul music eingebaut.

Das Modul music kann nur im Realmodus importiert werden.

```
from calliope mini import *
from callibot import *
from music import *
repeat:
   if button a.was pressed():
       play(JUMP_UP)
    if button b.was pressed():
         play(JUMP_DOWN)
```
#### Beispiel 3: Ein Programm mit Button abbrechen

Bei den fahrenden Robotern ist es vorteilhaft eine Endlos-Schleife zu verwenden, die nur so lange wiederholt wird, bis ein Button gedrückt wurde.

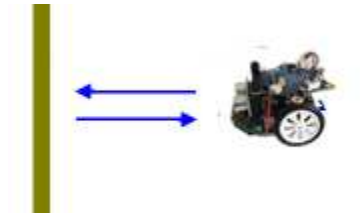

Der Roboter fährt zum Hindernis, das er mit seinem Ultraschallsensor detektiert und wieder zurück.

Solange der Button A nicht gedrückt wurde, wiederholt der Roboter die Befehle in der while-Schleife. Mit dem Buttonklick wird die Schleife beendet und das Programm wird mit dem Befehl stop() fortgesetzt.

```
from calliope mini import *
from callibot import *
setSpeed(30)
forward()
while not button a.was pressed():
   d = qetDistance()if d < 10:
         backward()
         delay(1000)
        forward()
    delay(200)
stop()
```
#### Beispiel 4: Den Roboter mit Buttons steuern

Mit Klick auf die Button a bzw. b sollst du den Roboter durch das Labyrinth führen. Der Roboter fährt jeweils vorwärts, wenn er mit seinen Lichtsensoren dunkel "sieht" fährt er kurz zurück und bleibt stehen. Wenn du den Button a drückst, dreht er 90° nach links und fährt wieder vorwärts, bis zur nächsten dunklen Kante. Mit Klick auf Button b biegt er rechts ab.

Bei der Ausführung im Simulationsmodus erscheint zusätzlich ein Fenster mit einem Calliope- Bild (eventuell musst du das andere Grafikfenster verschieben). Die Buttons bedienst du mit Mausklick.

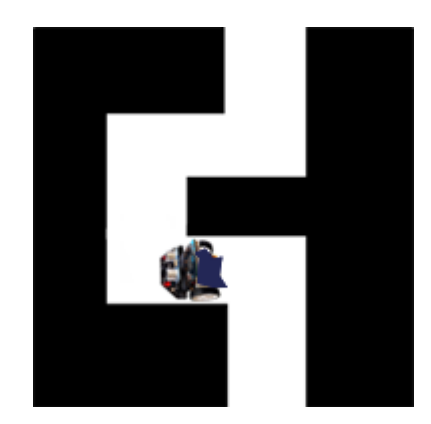

```
from calliope mini import *
from callibot import *
RobotContext.useBackground("sprites/bg.gif") 
RobotContext.setStartPosition(310, 460)
forward()
repeat:
    v = irLeft.read digital()if v == 0:
         backward()
         delay(500)
         stop()
    if button a.was pressed():
         left()
         delay(550)
         forward()
    elif button b.was pressed():
         right()
         delay(550) 
         forward()
     sleep(10)
```
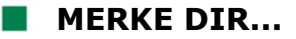

Mit Buttons kannst du interaktive Programme entwickeln. Die Funktion is pressed() gibt True zurück, wenn der Button gedrückt ist. Die Funktion was\_pressed() gibt True zurück, wenn seit dem Start des Programms oder seit dem letzten Aufruf irgendwann mal geklickt wurde.

#### **ELEST LÖSEN**

- 1. Mit Klick auf den Button a wird der Alarm ausgelöst, mit Klick auf den Button b wird der Befehl setAlarm(0) aufgerufen und der Alarm gestoppt.
- 2. Mit Klick auf den Button a soll der Roboter 2000 Millisekunden vorwärts fahren und anhalten, beim Klicken des Buttons b 2000 Millisekunden rückwärtsfahren und anhalten.

3. Der Roboter soll durch die Parcours durchfahren, indem du ihm mit Klick auf den Button a bzw. Button b mitteilst, ob er links oder rechts abbiegen soll.

Löse die Aufgabe im Simulationsmodus und verwende das Hintergrundbild *bg2.gif* 

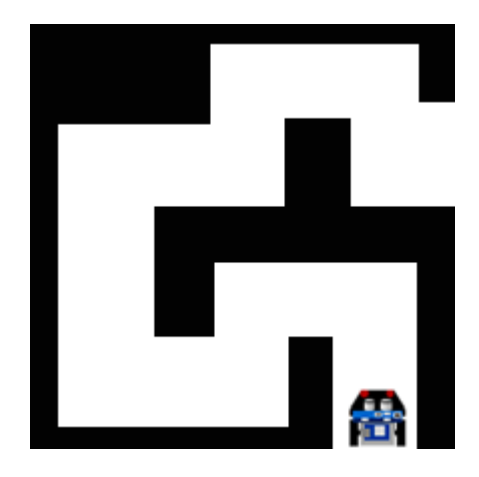

### 7. FERNSTEUERUNG VIA BLUETOOTH

#### **DU LERNST HIER...**

wie du eine Bluetooth-Kommunikation zwischen zwei Bluetooth-fähigen Robotern aufbauen kannst und wie du den Callibot fernsteuern kannst.

#### SENDEN UND EMPFANGEN

Das im TigerJython integrierte Modul radio ermöglicht die Programmierung einfacher Anwendungen, bei welchen zwei Roboter miteinander über das Bluetooth kommunizieren. Dabei kann jeder Roboter gleichzeitig ein Sender und ein Empfänger sein. Zuerst schalten beide Roboter mit radio.on() das Sende-/Empfangsgerät ein. Dabei wird eine Bluetooth-Verbindung erstellt. Nachfolgend kann jeder mit radio.send(msg) eine Message (als String) an den anderen Roboter senden, die dort in einen Empfangsbuffer gespeichert wird. Mit radio.receive() holst du die Message und der Buffer wird gelöscht.

#### **MUSTERBEISPIELE**

#### Beispiel 1: Button-Klick auf Calliope bewirkt eine Pfeilanzeige auf Callibot

Beim Drücken des Buttons A auf dem Calliope wird die Massage "left" geschickt. Der Callibot empfängt diese Massage und zeigt auf seinem Display ein Links-Pfeil an. Beim Drücken des Buttons B auf dem Calliope wird die Message "right" geschickt und der Callibot zeigt ein Rechts-Pfeil an. Da jeder Calliope gleichzeitig ein Sender und Empfänger ist, kannst du umgekehrt mit Drücken der Buttons auf dem Callibot, die Pfeilanzeige auf dem Calliope bewirken.

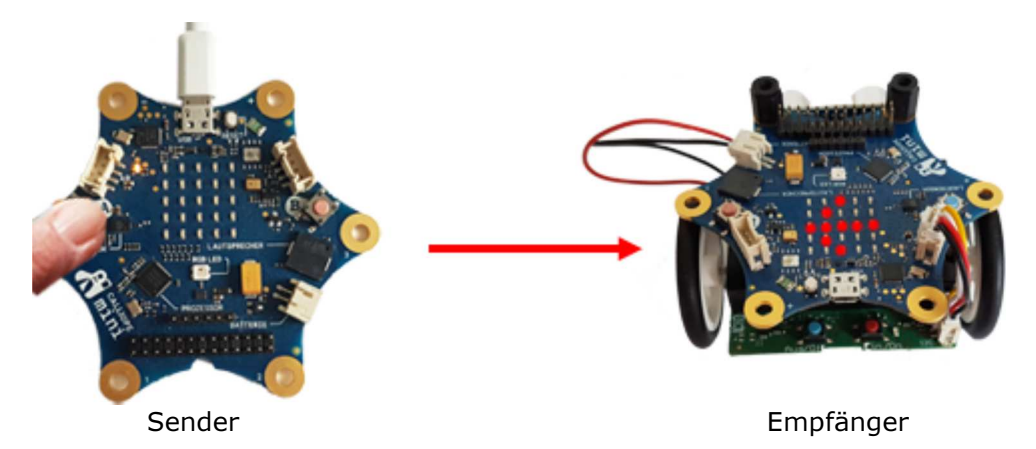

Lade das Programm zuerst auf den Callibot und schalte die Stromversorgung ein. Dann kannst du das USB-Kabel wegnehmen und es für die Übertragung und Programmausführung auf dem zweiten Calliope verwenden.

Mit radio.on() wird die Verbindung aufgebaut. Danach wartet in einer endlosen Schleife jedes Gerät, ob ein Button gedrück wird (dann sendet es eine Message), oder ob es eine Message erhält (dann führt es den entsprechenden Befehl aus).

Die Zeile display.show(Image.ARROW\_E) bewirkt die Anzeige eines Linkspfeils.

```
import radio
from calliope mini import *
radio.on()
while True:
   if button a.was pressed():
        radio.send("left")
    elif button b.was pressed():
         radio.send("right")
     rec = radio.receive()
    if rec != None:
        if rec == "left":
            display.show(Image.ARROW_E)
        elif rec == "right": display.show(Image.ARROW_W)
     sleep(10)
```
#### Beispiel 2: Callibot mit einem zweiten Calliope steuern

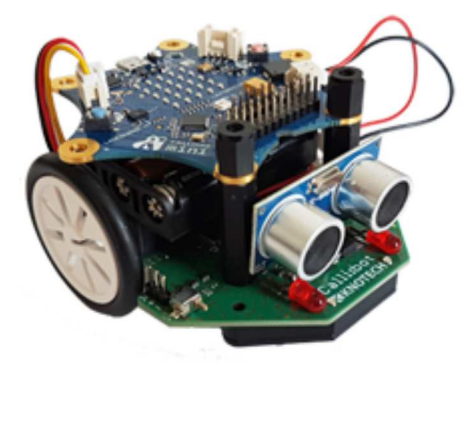

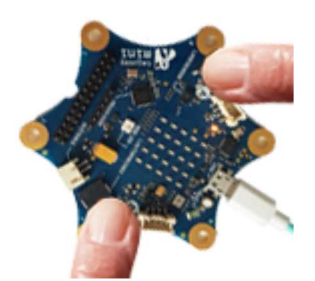

Da du den fahrenden Callibot-Roboter steuern willst, verwendest du in diesem Beispiel den Calliope als Sender und den Callibot als Empfänger. Da der Sender nicht alle Callibot-Befehle braucht und umgekehrt, ist es sinnvoll, zwei verschiedene Programme zu verwenden.

Die Steuerung erfolgt wie folgt:

- o Button A gedrückt: links fahren (Zustand LEFT)
- $\circ$  Button B gedrückt: rechts fahren (Zustand RIGHT)
- Beide Buttons gedrückt: geradeaus fahren (Zustand FORWARD)
- o Kein Button gedrückt: anhalten (Zustand STOP)

Die sogenannte Zustandsprogrammierung ist in diesem Beispiel sehr sinnvoll. Es hat keinen Sinn alle 10 Millisekunden eine Message "FORWARD" zu senden, wenn der andere Roboter bereits geradeaus fährt. Eine Massage wird nur dann geschickt, wenn der Zustand geändert hat (oldState != state).

Programm für den Calliope:

```
import radio
from calliope mini import *
radio.on()
display.show(Image.YES)
```

```
state = "STOP"oldState = ""
while True:
    if button a.is pressed() and button b.is pressed():
         state = "FORWARD"
    elif button a.is pressed():
       state = "LEFT"elif button b.is pressed():
        state = "RIGHT"
    else:
         state = "STOP"
    if oldState != state:
        radio.send(state)
        oldState = state 
     sleep(10)
```
Auf dem Callibot wird nach dem Programmstart ein "Ok"-Zeichen angezeigt, damit du weisst, dass er bereits ist. Danach wartet er auf die Befehle, die er via Bluetooth empfängt. Falls er Message "FORWARD" erhält, führt er den Befehl forward() aus und bleibt in diesem Zustand, bis er eine neue Message erhält. Mit "LEFT" bewegt er sich auf einem Linksbogen, mit "STOP" hält er an.

Programm für den Callibot:

```
from callibot import *
from calliope mini import *
import radio
radio.on()
display.show(Image.YES)
while True:
    rec = radio\text{.receive}()if rec == "FORWARD":
       forward() 
    elif rec == "LEFT":
         leftArc(0.2)
    elif rec == "RIGHT":
         rightArc(0.2) 
    elif rec == "STOP":
        stop() 
     sleep(10)
```
Damit du dich mit dem Steuergerät frei bewegen kannst, kannst du nach dem Programmdownload für Stromversorgung des Calliope eine Powerbank oder eine Andere Smartphone-Ladequelle verwenden.

#### **MERKE DIR...**

Damit du die Befehle für die Bluetooth-Kommunikation verwenden kannst, musst du das Modul radio importieren. Mit radio.on() wird die Verbindung aufgebaut. Mit radio.send(msg) wird eine Message verschickt, mit radio.receive() wird sie am anderen Gerät empfangen und in einem Empfangsbuffer so lange gespeichert, bis man sie abgeholt hat.

#### **ZUM SELBST LÖSEN**

- 1. Mit Klick auf den Button A auf dem Calliope löst auf dem Callibot ein Alarm aus. Mit Klick auf den Button B wird der Alarm gestoppt.
- 2. Mit Klick auf den Button A wird der Roboter in die Vorwärtsbewegung versetzt und auf dem Display erscheint ein Vorwärts-Pfeil, mit Klick auf den Button B hält der Roboter an und auf dem Display erscheint das Image NO. Damit du siehst, ob die beide Geräte bereits sind, soll auf beiden nach dem Start das Image YES angezeigt werden.
- 3. Mit Hilfe eines zweiten Calliope sollst du den Callibot durch einen Parcours steuern, indem du ihm mit Klick auf die Buttons A und B mitteilst, ob er geradeaus fahren oder links bzw. rechts abbiegen soll.

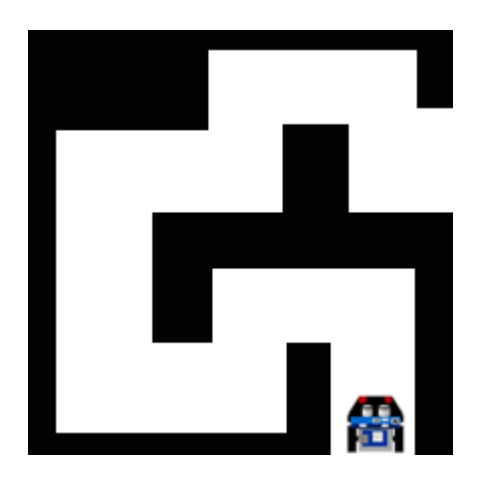

## Dokumentation Callibot und Calliope\_mini

#### Modul callibot

(Real- und Simultionsmodus [S])

#### Modul import: from callibot import \*

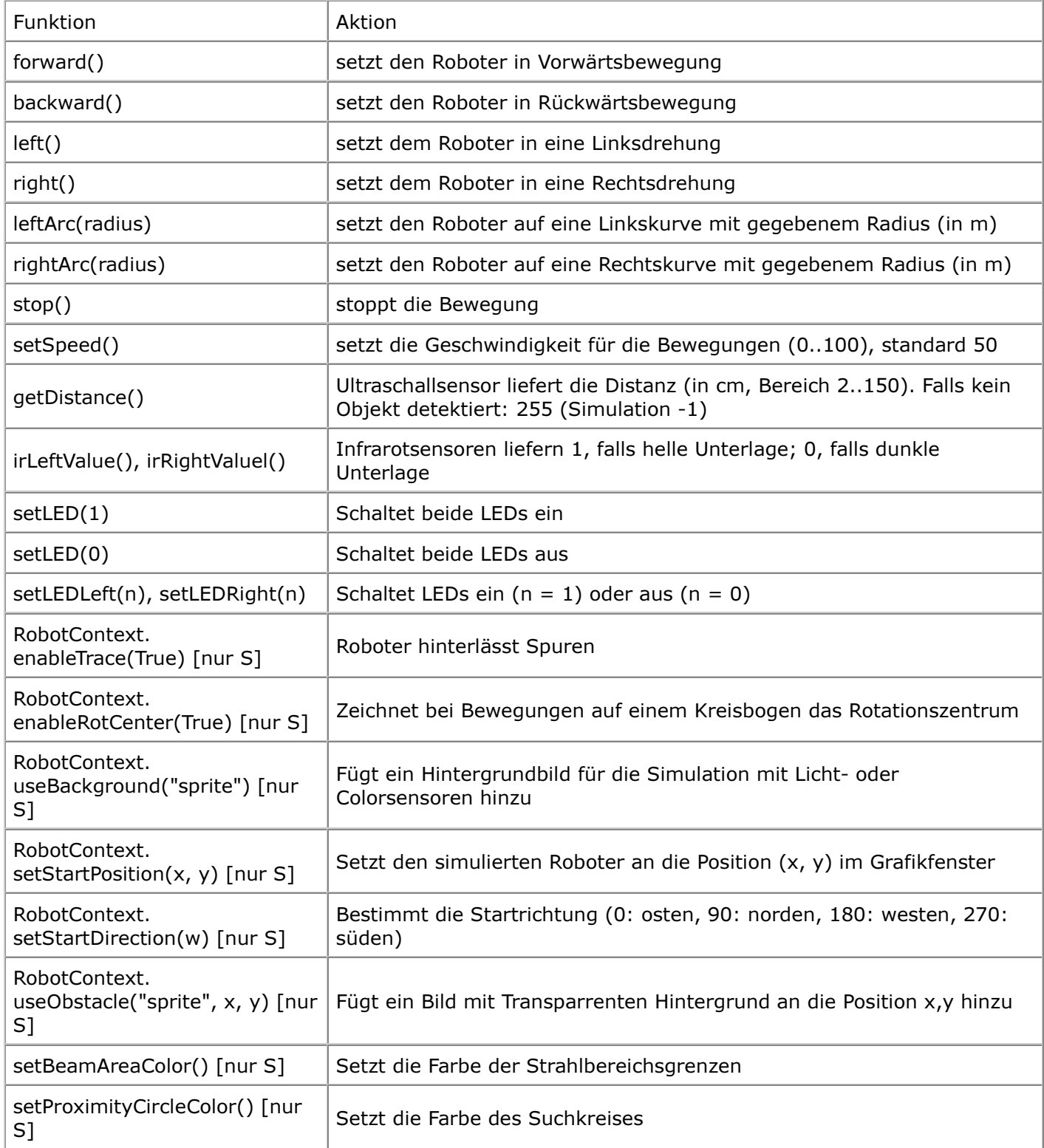

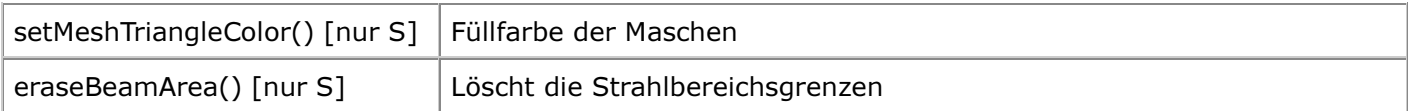

#### Modul callibotmot (Motoren einzeln schalten)

#### (Real- und Simulationsmodus)

#### Modul import: from callibotmot import \*

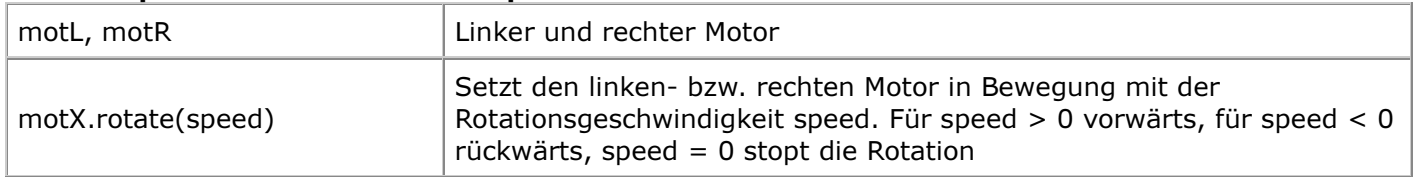

#### Modul cbalarm (Alarm ein- und ausschaltenschalten) (nur Realmodus) Modul import: from cbalarm import \*

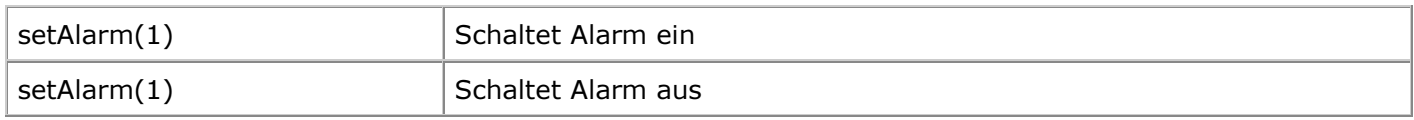

#### Modul calliope\_mini

(Real- und Simultionsmodus)

#### Modul import: from calliope\_mini import \*

#### Direkte Funktionsaufrufe

(Realmodus)

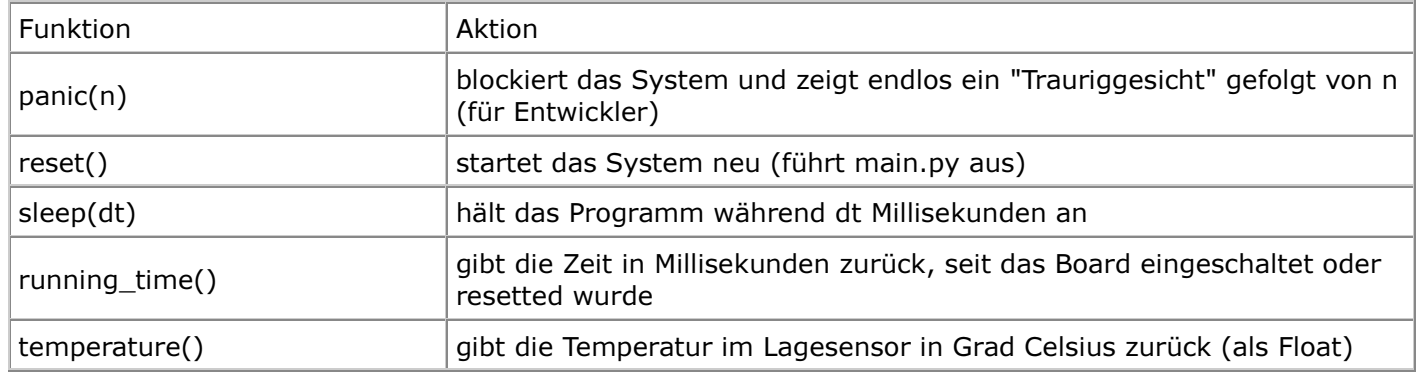

#### Buttons

(Real- und Simulationsmodus)

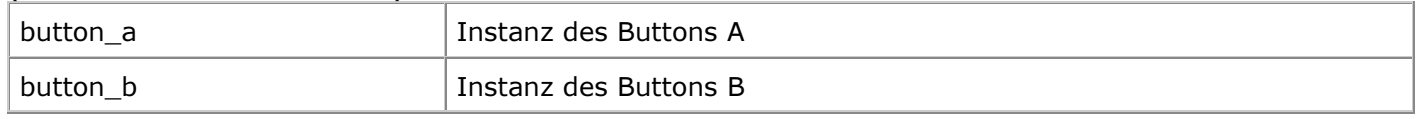

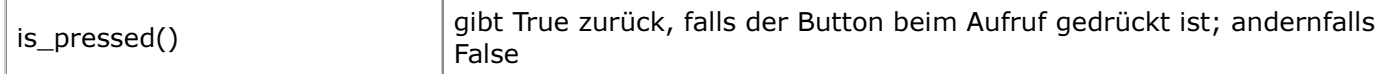

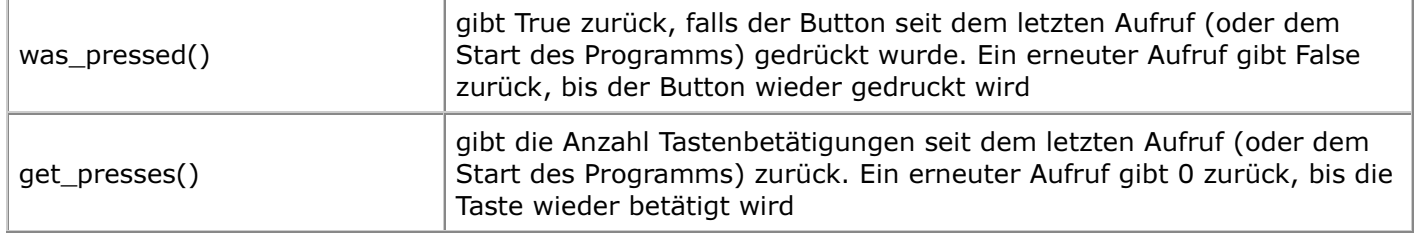

#### Beispiel:

if button\_a.was\_pressed(): mache etwas

#### Bemerkung:

Im Simulationsmodus drückt man einen Button mit der linken Maustaste. Betätigt man die rechte Maustaste, so wird der Button im gedrückten Zustand gehalten, bis man wieder mit einer Maustaste drückt. Damit kann man das gleichzeitige Drücken der Tasten simulieren.

#### FarbLED

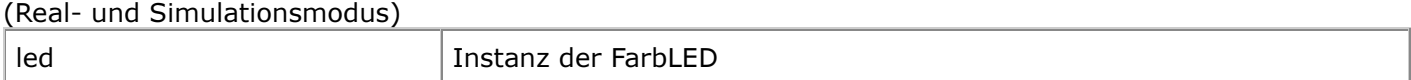

#### Methoden:

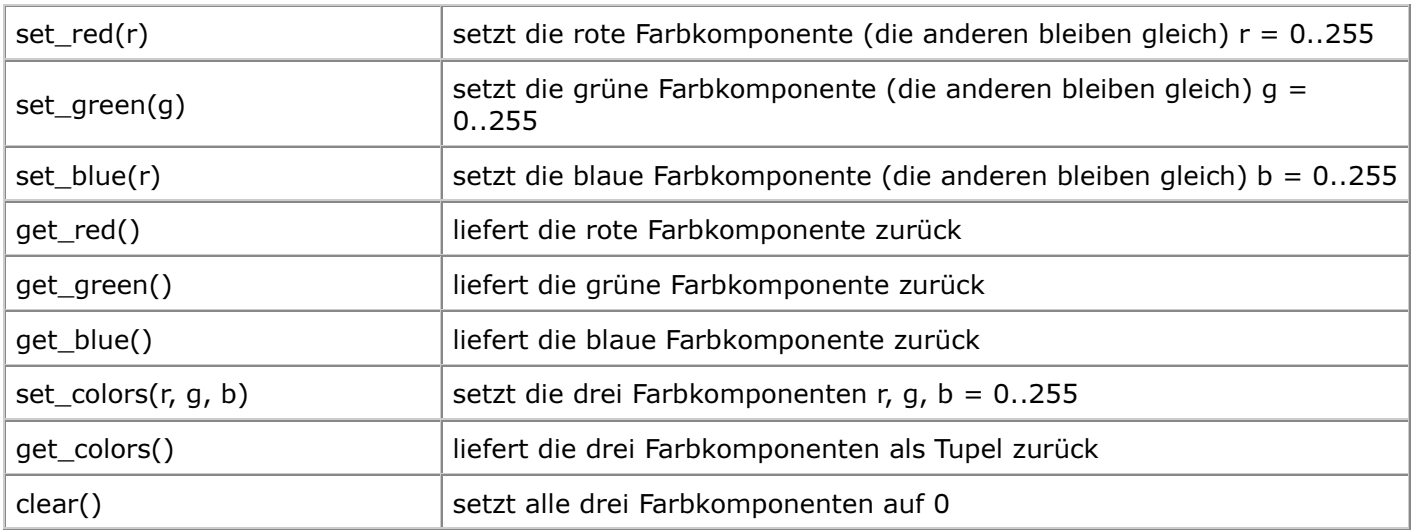

#### **Display**

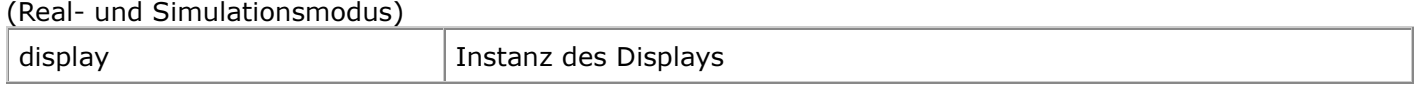

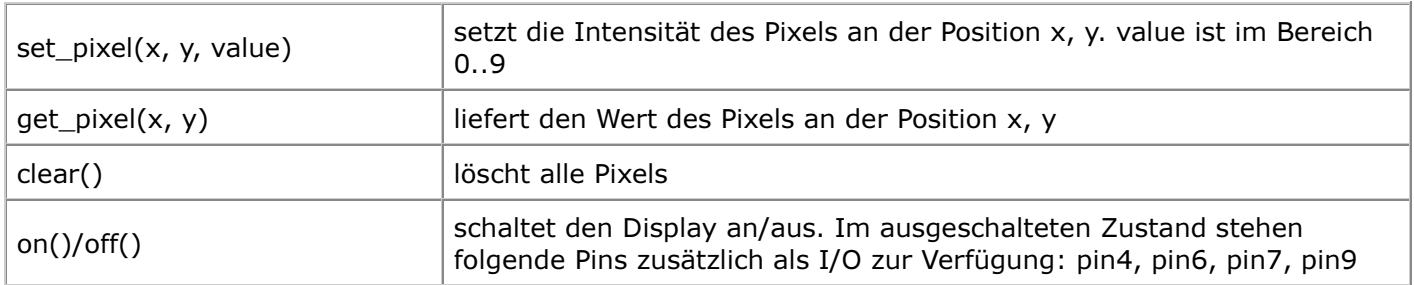

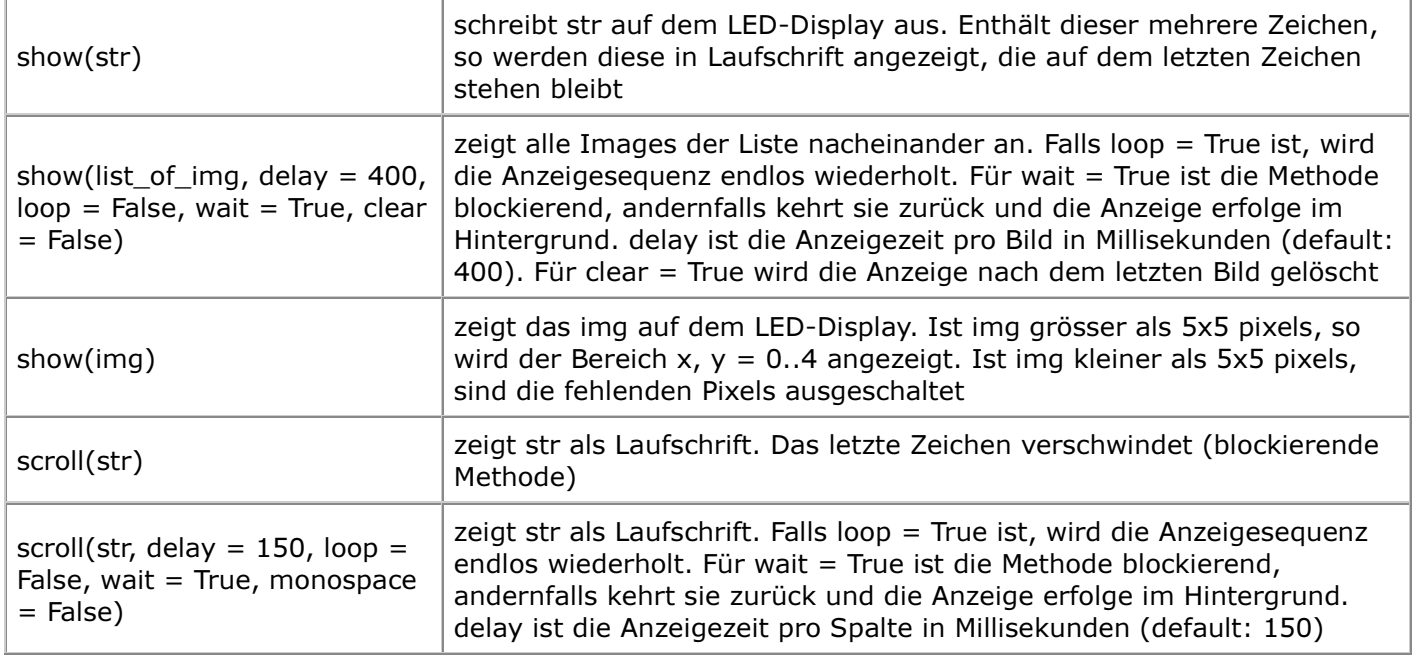

#### Beispiele:

```
display.show("A")
display.scroll("Hallo")
display.show([Image.HAPPY, Image.SAD])
```
#### Image

(Real- und Simulationsmodus)

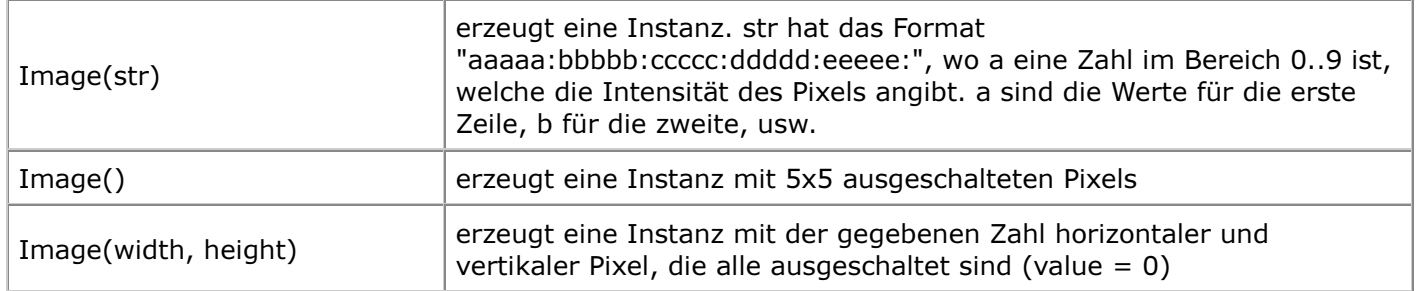

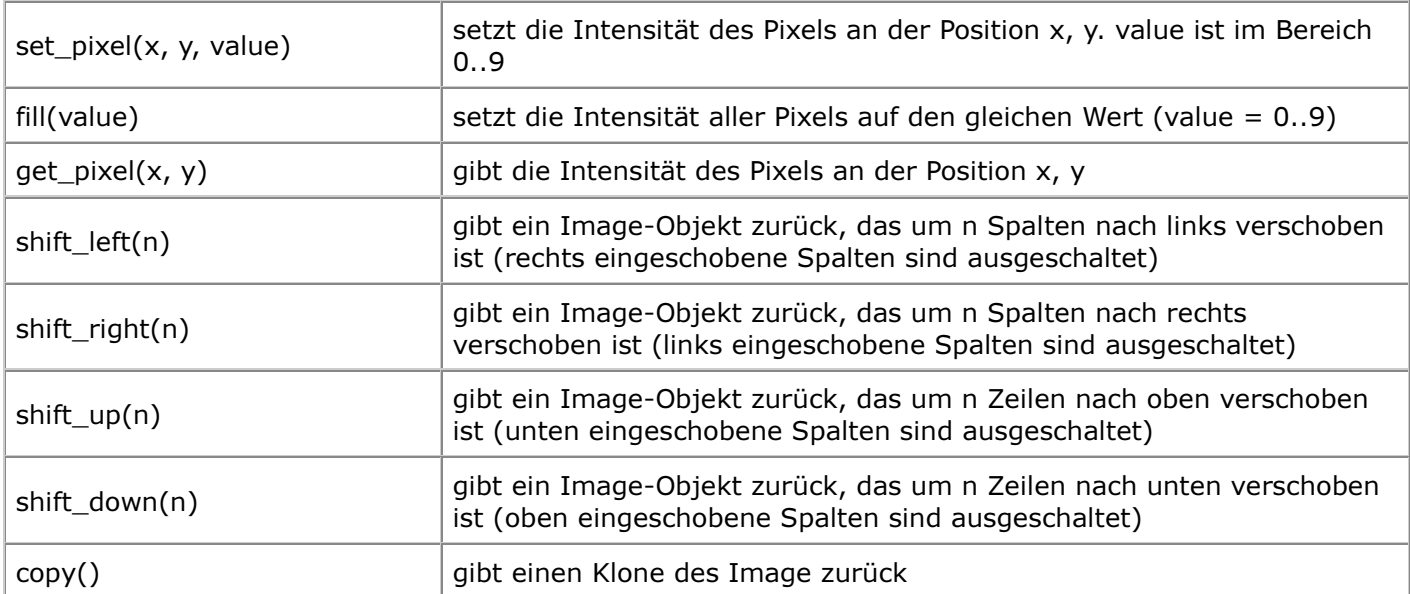

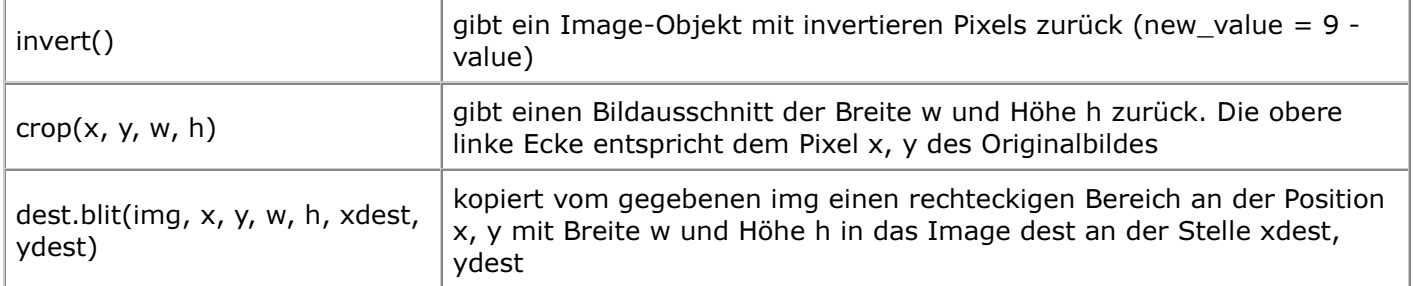

Operationen:

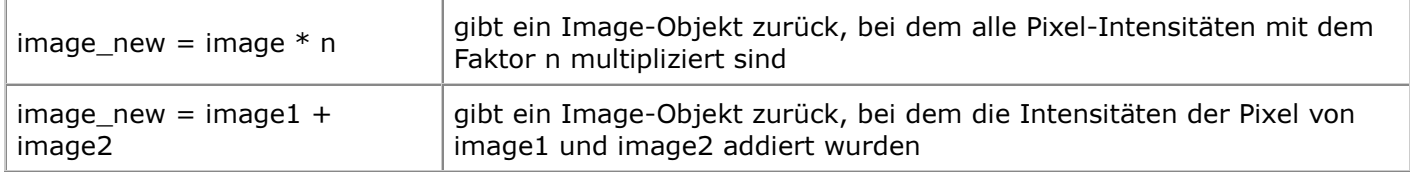

Vordefinierte Objekte:

- Image.HEART
- Image.HEART\_SMALL
- o Image.HAPPY
- o Image.SMILE
- Image.SAD
- o Image.CONFUSED
- o Image.ANGRY
- $\circ$  Image. ASLEEP
- o Image.SURPRISED
- o Image.SILLY
- o Image.FABULOUS
- Image.MEH
- Image.YES
- Image.NO
- Image.CLOCK12, Image.CLOCK11, Image.CLOCK10, Image.CLOCK9, Image.CLOCK8, Image.CLOCK7, Image.CLOCK6, Image.CLOCK5, Image.CLOCK4, Image.CLOCK3, Image.CLOCK2, Image.CLOCK1
- Image.ARROW\_N, Image.ARROW\_NE, Image.ARROW\_E, Image.ARROW\_SE, Image.ARROW\_S, Image.ARROW\_SW, Image.ARROW\_W, Image.ARROW\_NW
- o Image.TRIANGLE
- Image.TRIANGLE\_LEFT
- o Image.CHESSBOARD
- o Image.DIAMOND
- Image.DIAMOND\_SMALL
- o Image.SQUARE
- Image.SQUARE\_SMALL
- Image.RABBIT
- Image.COW
- o Image.MUSIC\_CROTCHET
- o Image.MUSIC\_QUAVER
- o Image.MUSIC\_QUAVERS
- o Image.PITCHFORK
- o Image.XMAS
- o Image.PACMAN
- $\circ$  Image.TARGET
- o Image.TSHIRT
- o Image.ROLLERSKATE
- o Image.DUCK
- o Image.HOUSE
- o Image.TORTOISE
- o Image.BUTTERFLY
- o Image.STICKFIGURE
- Image.GHOST
- o Image.SWORD
- o Image.GIRAFFE
- o Image.SKULL
- o Image.UMBRELLA
- $\circ$  Image.SNAKE
- o Listen: Image.ALL\_CLOCKS, Image.ALL\_ARROWS

Bemerkung:

Ein Image-Objekt (kurz ein "Image") ist eine Abstraktion eines realen Pixelbildes und wird erst sichtbar, wenn display.show(img) aufgerufen wird. Das Image kann eine beliebige Zahl horizontaler und vertikaler Pixels (w, h) haben, aber es werden mit show(img) nur die Pixels im Bereich  $x = 0..4$ ,  $y = 0..4$  angezeigt. (Ist das Image kleiner, so sind die nicht definierten Pixels dunkel.)

Man beachte, dass einige Methoden nicht das Bild selbst modifizieren, sondern ein modifiziertes Bild zurückgeben. Um img zu ändern, kann man ihm das neue Bild zuweisen.

#### Beispiele:

```
img = Image(2, 2)img = img.invert()display.show(img)
```
#### General Purpose I/O (GPIO)

(Real- und Simulationsmodus nur \*)

Output: 5 mA maximal pro Anschluss 15 mA maximale Last (alle Anschlüsse zusammen)

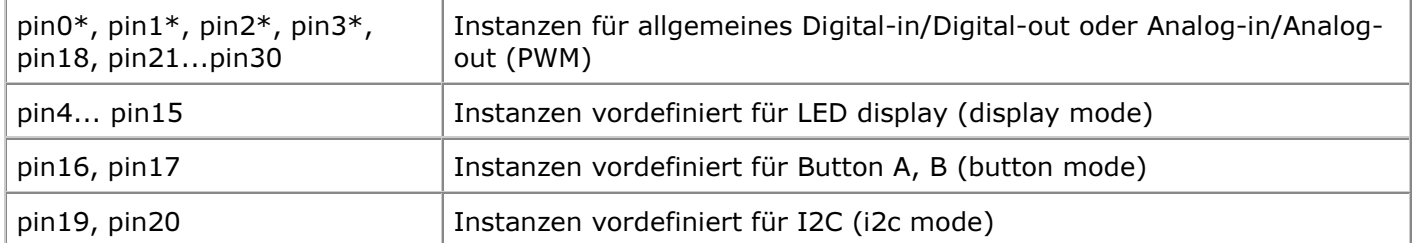

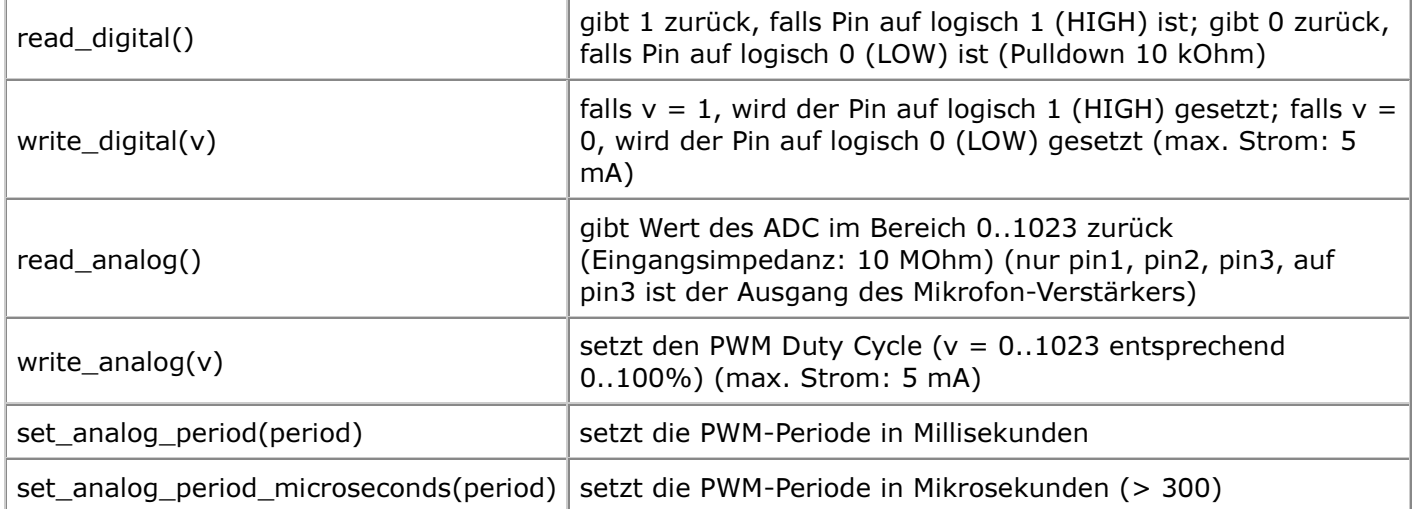

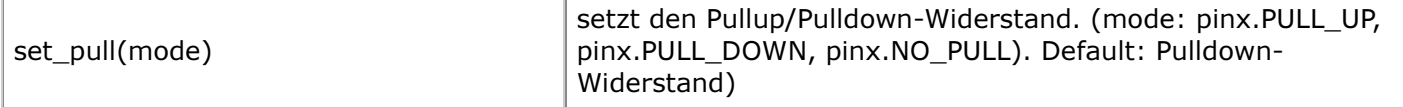

#### Accelerometer

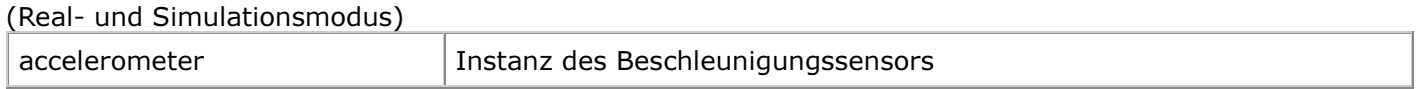

#### Methoden:

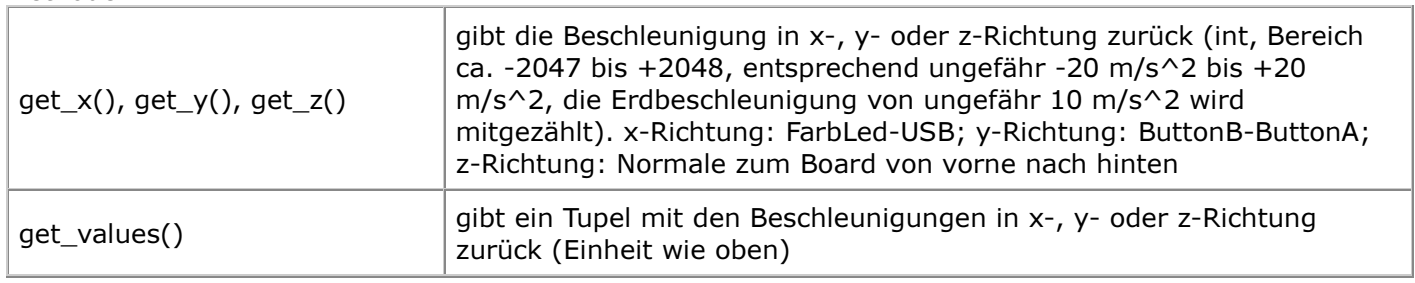

#### Magnetometer

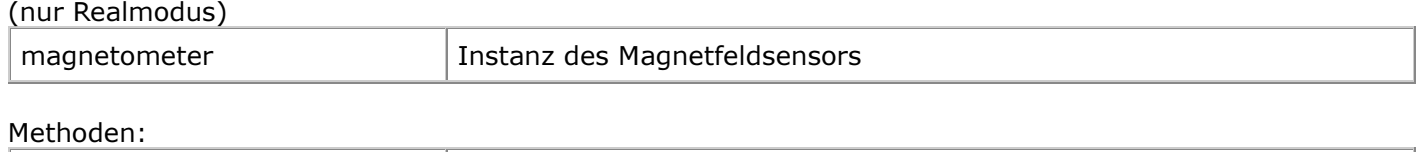

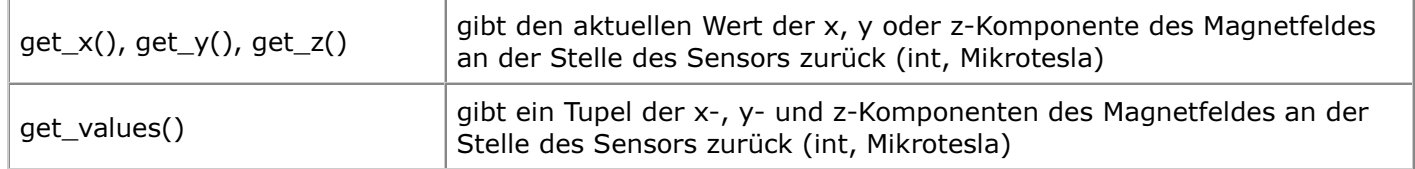

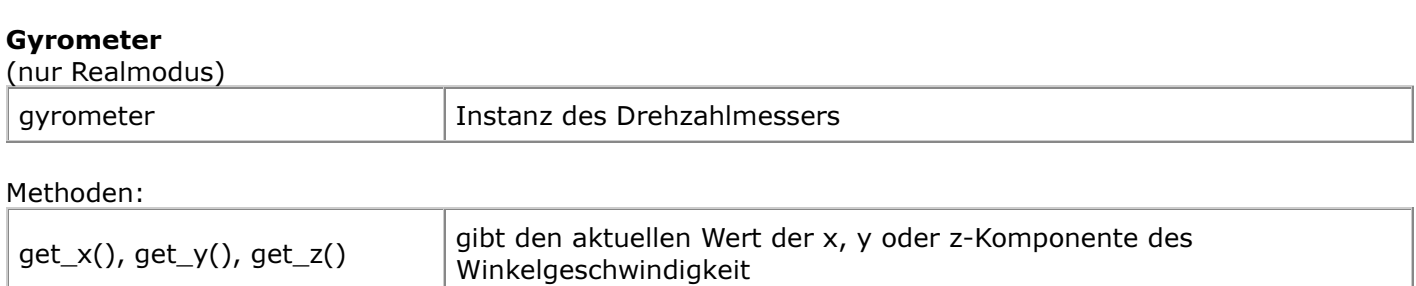

get\_values() ein Tupel der x-, y- und z-Komponenten der Winkelgeschwindigkeit

Funktionen:

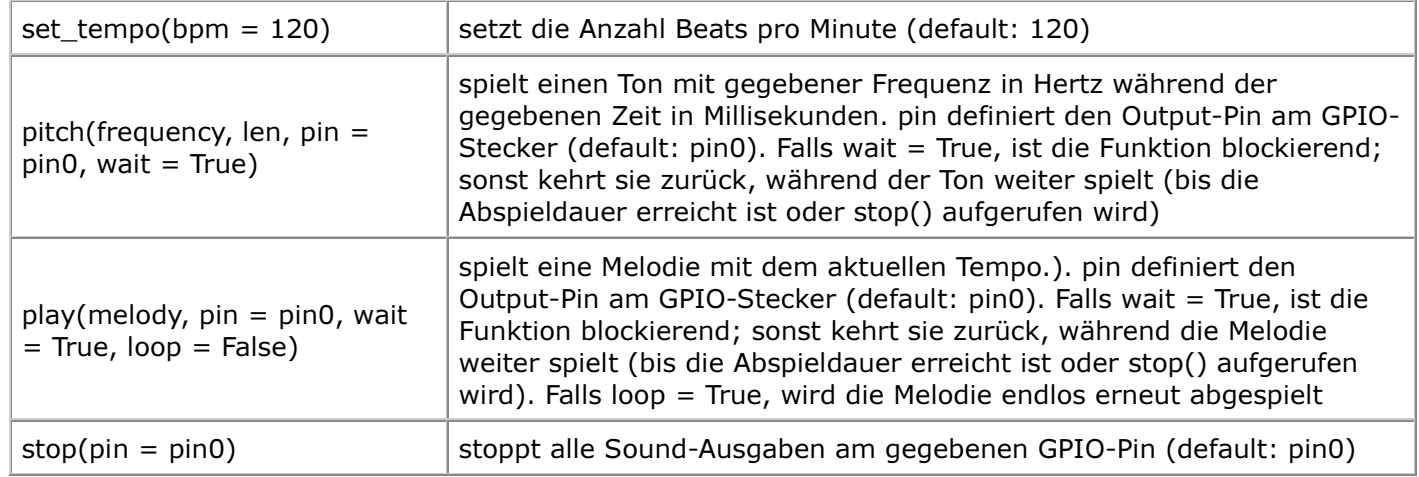

#### Bemerkungen:

Eine Melodie ist eine LiIste mit Strings in folgendem Format: ["note:dauer", "note:dauer",...] note in musikalischer Notation: c, d, e, f, g, a, h mit optionaler Octavezahl (default: 1): z.B.. c2, d2, ... und optionalem Versetzungszeichen (Halbtonkreuz): c#, d#,... oder c#2, d#2,... dauer in Anzahl Ticks (optional, defaut: 1)

#### Vordefinierte Melodien:

- ADADADUM Eröffnung von Beethoven's 5. Sinfonie in C Moll
- ENTERTAINER Eröffnungsfragment von Scott Joplin's Ragtime Klassiker "The Entertainer"
- PRELUDE -Eröffnung des ersten Prelude in C Dur von J.S.Bach's 48 Preludien und Fugen
- ODE "Ode an Joy" Thema aus Beethoven's 9. Sinfonie in D Moll
- o NYAN das Nyan Cat Thema
- RINGTONE ein Klingelton
- FUNK ein Geräusch für Geheimagenten
- BLUES ein Boogie-Woogie Blues
- BIRTHDAY "Happy Birthday to You..."
- WEDDING der Chorus des Bräutigams aus Wagner's Oper "Lohengrin"
- FUNERAL der "Trauerzug", auch bekannt als Frédéric Chopin's Klaviersonate No. 2 in B♭Moll
- PUNCHLINE a lustiger Tonclip, nachdem ein Witz gemacht wurde
- o PYTHON John Philip Sousa's Marsch "Liberty Bell", ein Thema aus "Monty Python's Flying Circus"
- BADDY Filmclip aus "The Baddy"
- CHASE Filmclick aus einer Jagdszene
- BA\_DING ein Signalton, der darauf hinweist, dass etwas geschehen ist
- WAWAWAWAA ein trauriger Posaunenklang
- JUMP\_UP für Spiele, um auf eine Aufwärtsbewegung hinzuweisen
- JUMP\_DOWN für Spiele, um auf eine Abwärtsbewegung hinzuweisen
- $\circ$  POWER UP ein Fanfarenklang, der darauf hinweist, dass etwas erreicht wurde
- POWER\_DOWN ein trauriger Fanfarenklang, der darauf hinweist, dass etwas verloren gegangen ist

#### Modul radio:

(nur Realmodus) (Modul import: from radio import \*)

Computerkommunikation über Bluetooth

Funktionen:

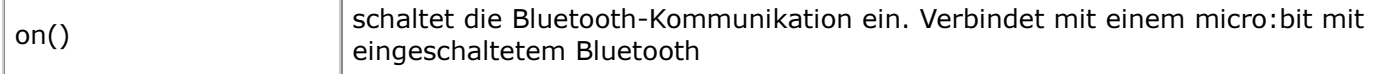

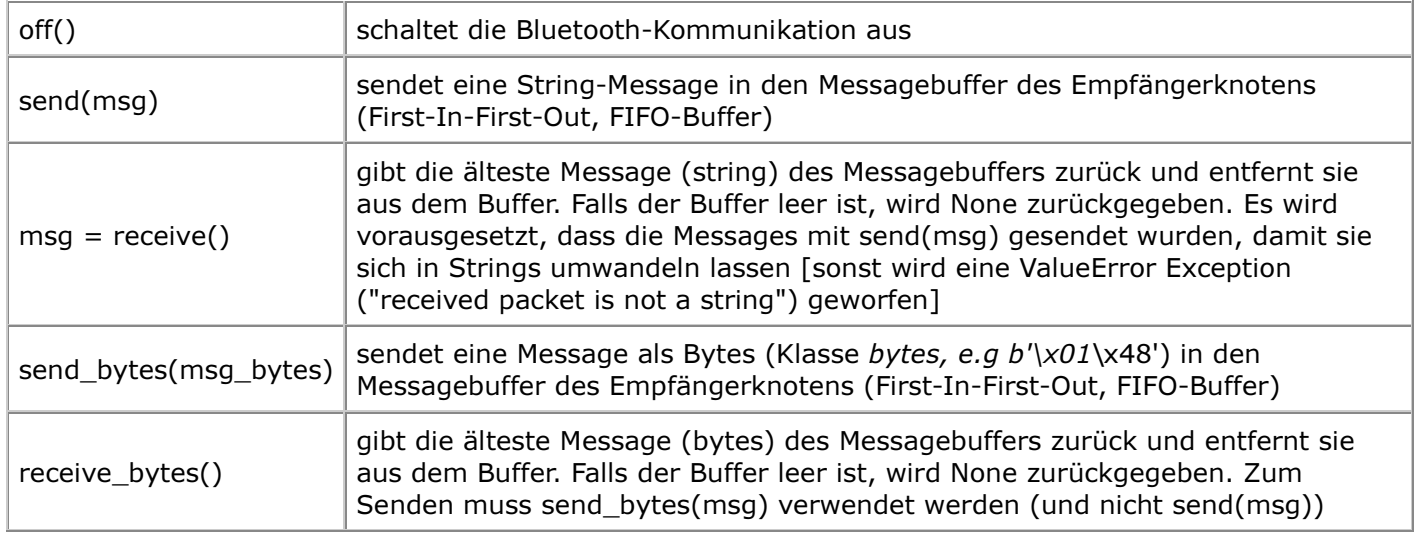

#### Modul cpbeeper: (nur Realmodus) (Modul import: from cpbeeper import \*)

Tonerzeugung mit dem internen Piezo-Lautsprecher

#### Funktionen:

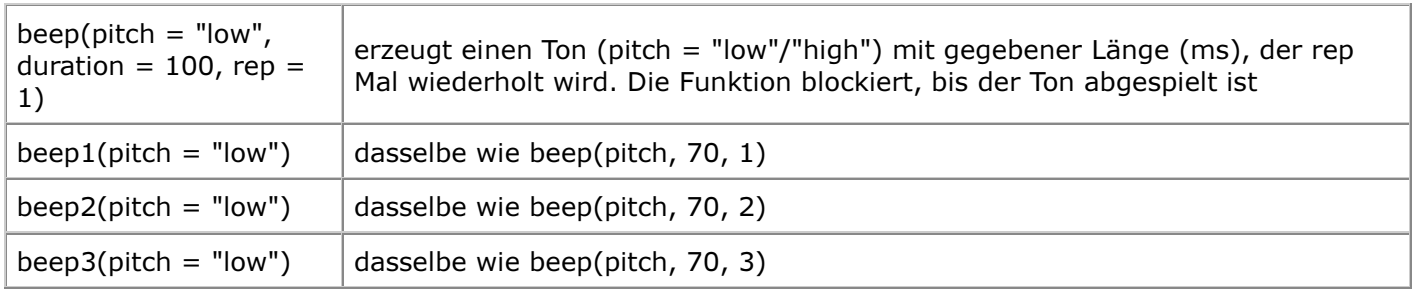

#### Modul sht32: (nur Realmodus) (Modul import: from sht32 import \*)

Hochpräziser Temperatur-/Feuchtigkeitsensor SHT32 von Sensirion, angeschlossen am Grove-I2C Port

Funktionen:

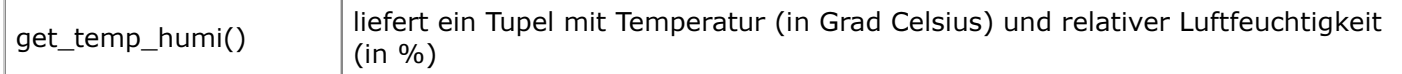

Die Entwicklergruppe von TigerJython4Kids ist dankbar für jede Art von Rückmeldungen, insbesondere für Fehlermeldungen und Richtigstellungen, Anregungen und Kritik. Wir bieten auch Hilfe und Beratung bei fachlichen oder didaktischen Fragen zu Python und den in TigerJython integrierten Libraries, sowie zur Robotik-Hardware.

Schreiben Sie ein Email an:

help@tigerjython.ch

#### Lösungen der Aufgaben:

Sind Sie als Lehrperson an einer Ausbildungsinstitution tätig, so können Sie die Lösungen der Aufgaben mit einer Email-Anfrage an die oben genannte Mail-Adresse erhalten. Sie verpflichten sich dabei, die Lösungen nur für den persönlichen Gebrauch zu verwenden, sie nicht zu veröffentlichen und nicht weiter zu geben.

#### Hosting:

Die Website wird auf den Servern der PHBern gehostet. (Pädagogischen Hochschule Bern www.phbern.ch)